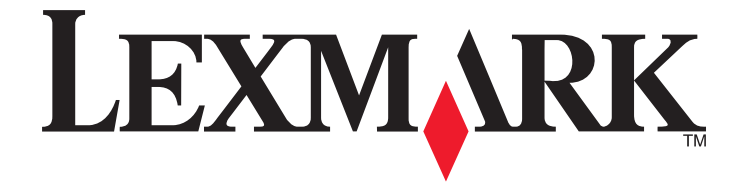

# Panduan Pengguna 2600 Series

2008 [www.lexmark.com](http://www.lexmark.com)

# Daftar Isi

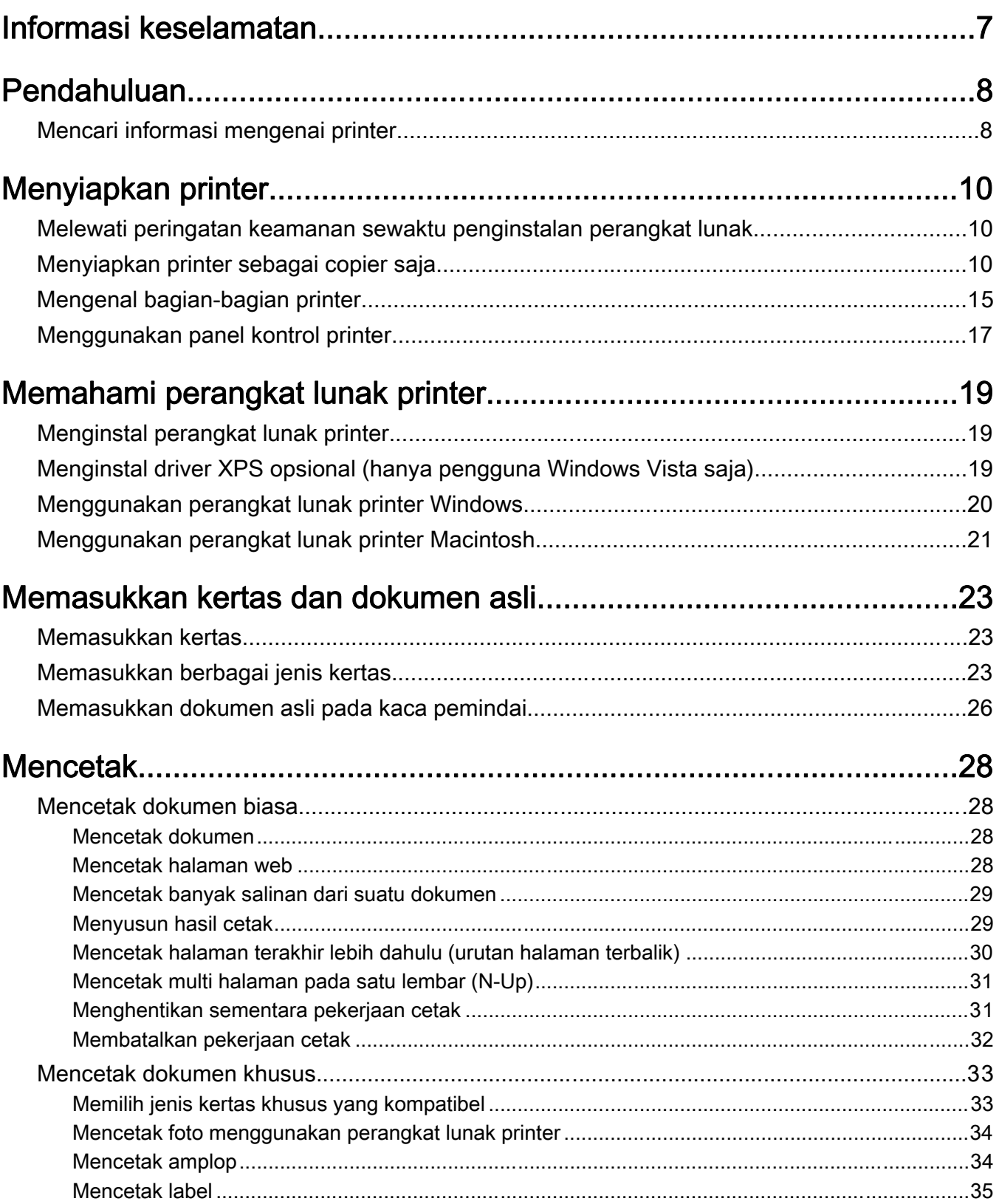

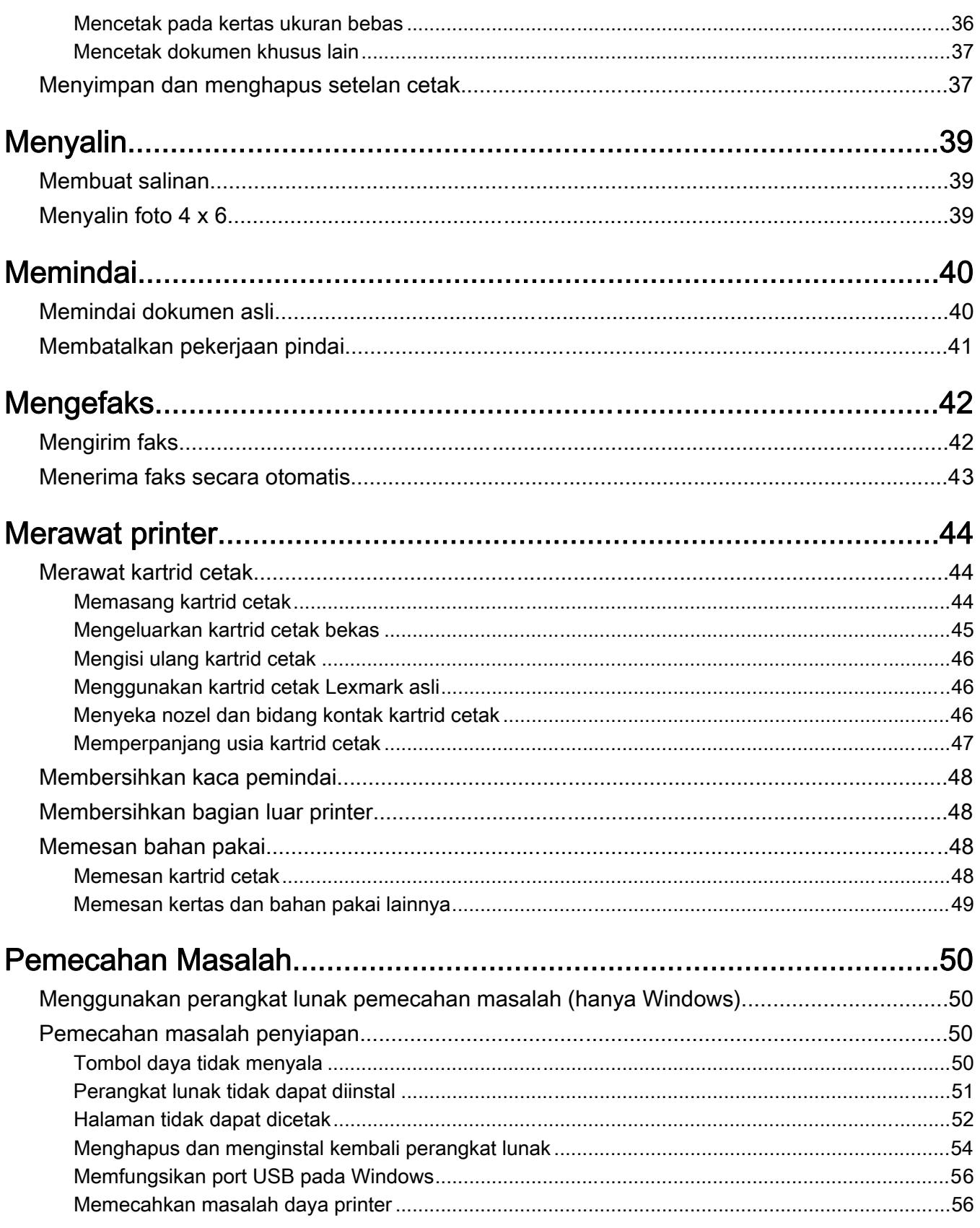

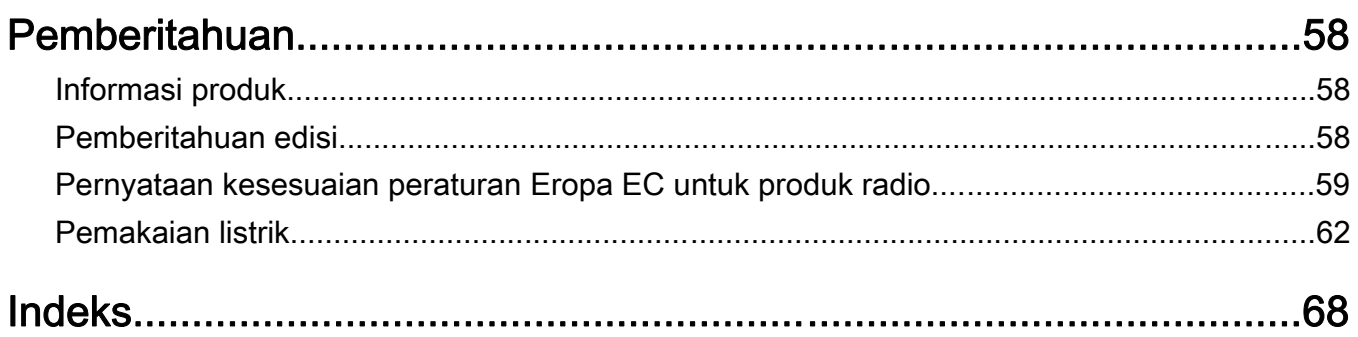

# <span id="page-6-0"></span>Informasi keselamatan

Gunakan hanya catu daya dan kabel listrik yang disertakan bersama produk ini atau catu daya dan kabel listrik pengganti yang disetujui oleh pembuat produk ini.

Sambungkan kabel listrik ke stopkontak listrik yang berada di dekat produk dan mudah diakses.

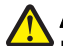

AWAS—KEMUNGKINAN CEDERA: Jangan memilin, mengikat, meremukkan, atau meletakkan benda berat di atas kabel daya. Jangan sampai kabel daya tergesek atau tertekan. Jangan sampai kabel daya terjepit di antara benda, seperti furnitur dan dinding. Jika kabel daya salah digunakan, muncul risiko kebakaran atau sengatan listrik. Periksa kabel daya secara berkala, apakah ada tanda-tanda kesalahan penggunaan. Sebelum memeriksa kabel daya, cabut kabel daya dari stopkontak.

Servis atau reparasi, selain yang dijelaskan dalam dokumentasi bagi pengguna, harus dilakukan oleh petugas servis profesional.

Produk ini dibuat, diuji, dan disetujui sebagai produk yang memenuhi standar keamanan global yang ketat terkait dengan penggunaan komponen Lexmark. Fitur-fitur keamanan beberapa komponen tidak selalu terlihat jelas. Lexmark tidak bertanggung jawab atas penggunaan komponen pengganti lain.

AWAS—BAHAYA SENGATAN LISTRIK: Jangan melakukan pemasangan produk ini atau membuat sambungan listrik/kabel, seperti kabel listrik atau telepon, pada saat terjadi badai petir.

#### SIMPANLAH PETUNJUK INI.

# <span id="page-7-0"></span>Pendahuluan

# Mencari informasi mengenai printer

## Publikasi

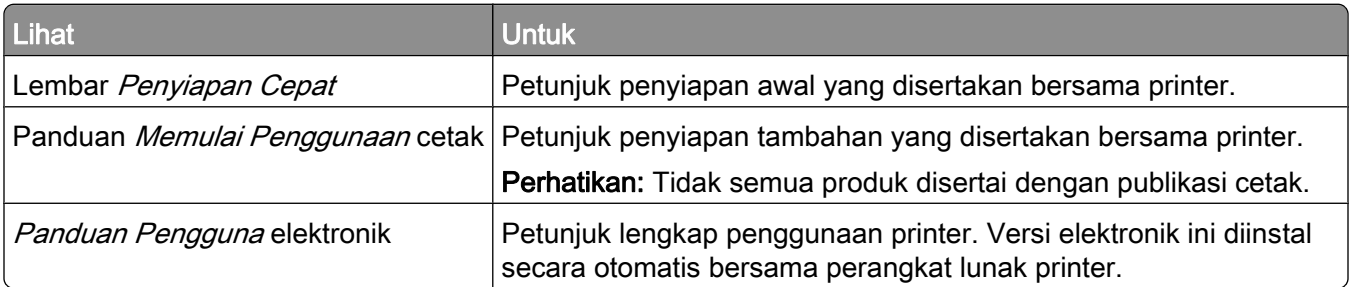

## Dukungan pelanggan

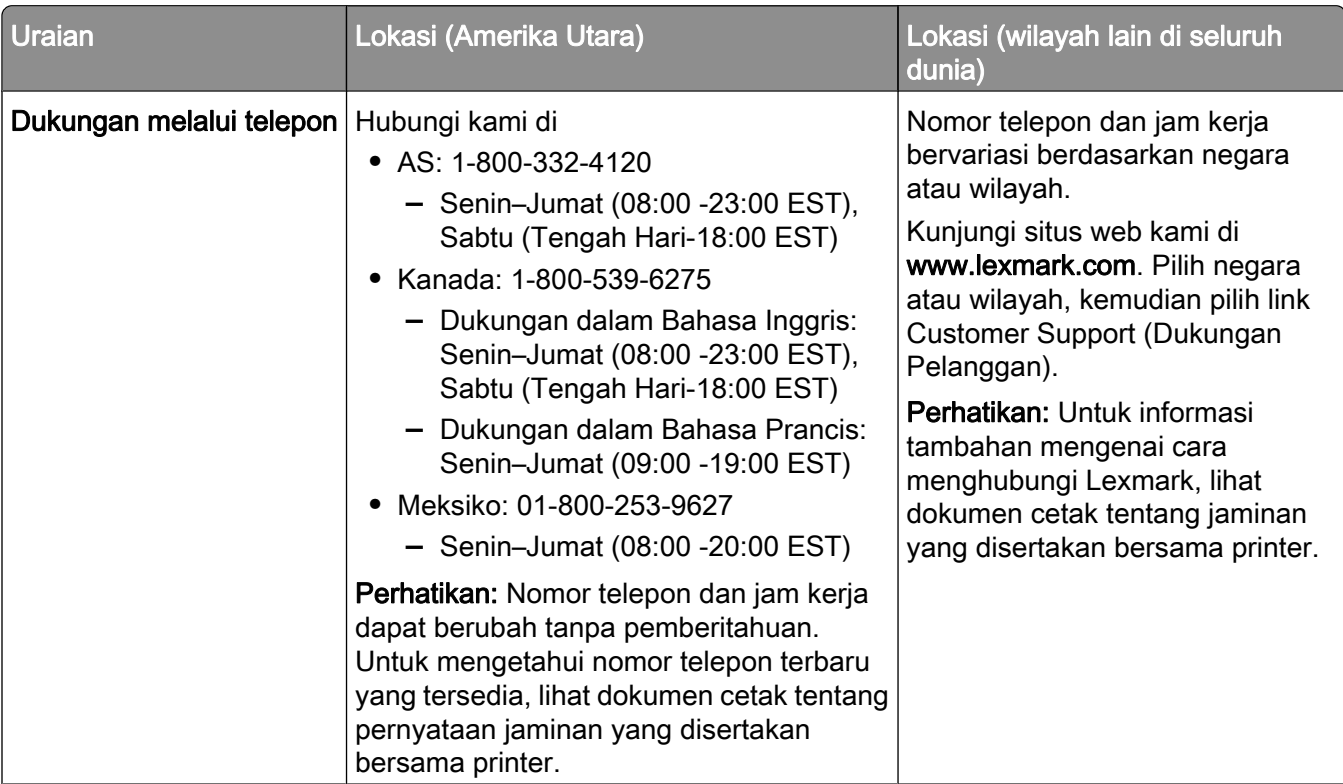

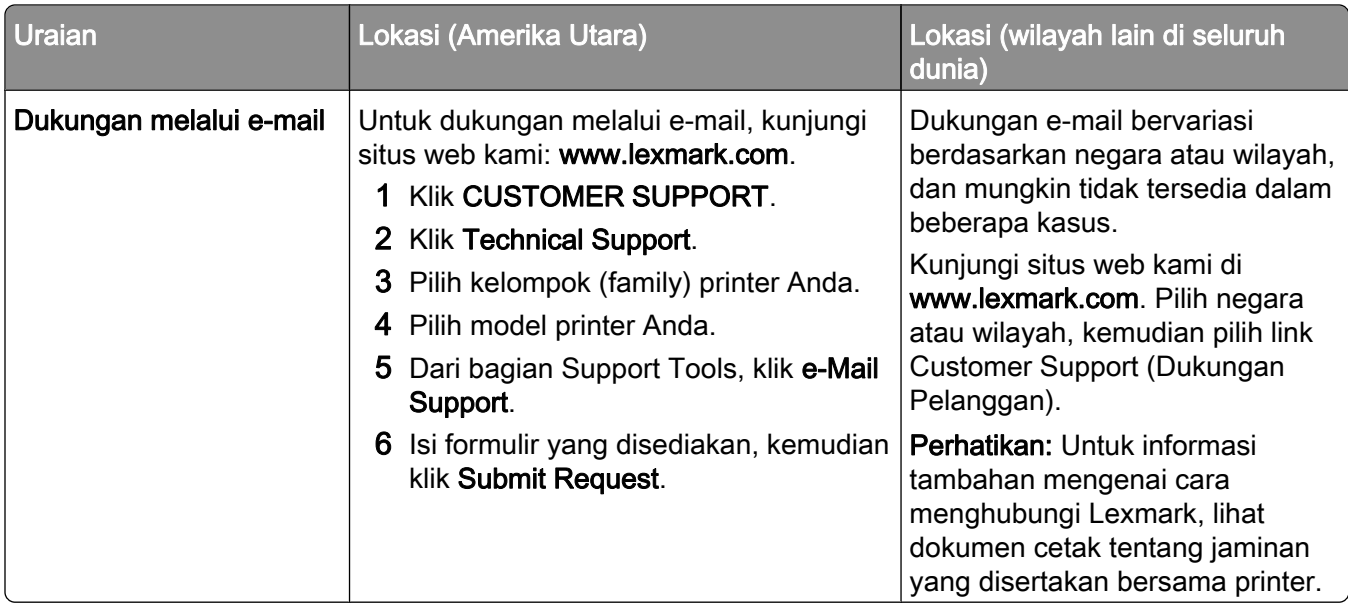

#### Jaminan Terbatas

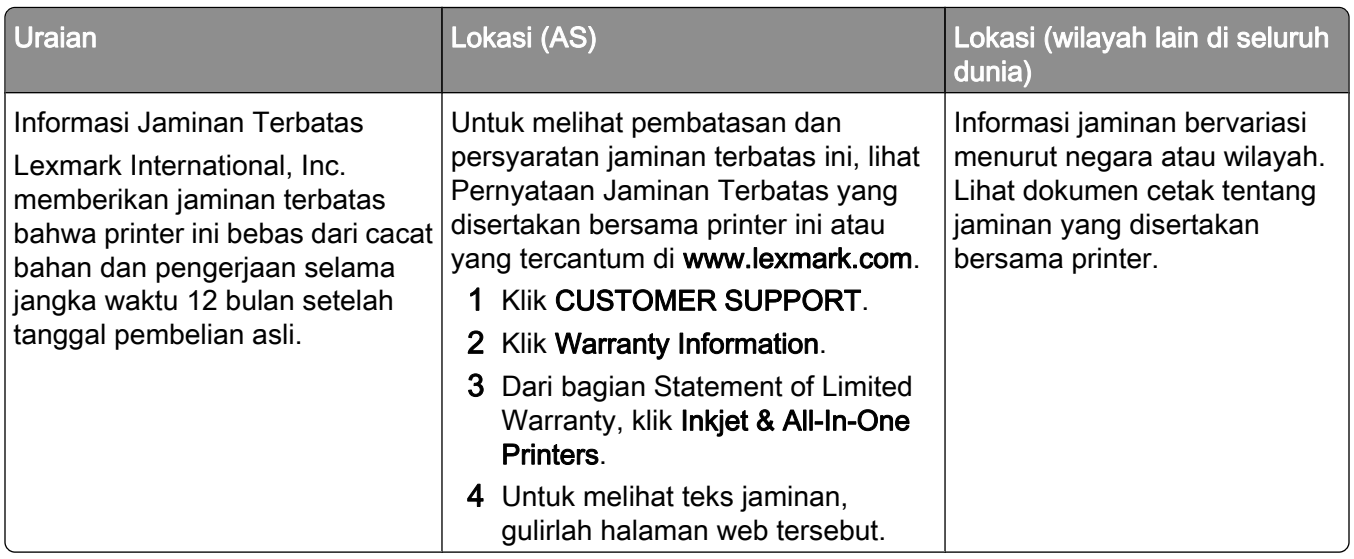

Catatlah informasi berikut (tercantum pada kuitansi dari toko dan di bagian belakang printer), dan siapkan informasi ini bila menghubungi dukungan pelanggan agar Anda dapat dilayani lebih cepat:

- **•** Nomor Jenis Mesin
- **•** Nomor seri
- **•** Tanggal pembelian
- **•** Toko tempat pembelian

# <span id="page-9-0"></span>Menyiapkan printer

## Melewati peringatan keamanan sewaktu penginstalan perangkat lunak

Aplikasi pihak ketiga, termasuk program antivirus, keamanan dan firewall dapat mengeluarkan peringatan tentang perangkat lunak printer yang sedang diinstal. Agar printer berfungsi dengan baik, izinkan perangkat lunak printer diinstal pada komputer Anda.

## Menyiapkan printer sebagai copier saja

Gunakan petunjuk berikut jika Anda tidak ingin menghubungkan printer ke komputer.

Perhatikan: Jika Anda ingin menghubungkan printer ke komputer, gunakan dokumentasi penyiapan dan CD perangkat lunak printer yang disertakan bersama printer.

1 Buka kemasan printer.

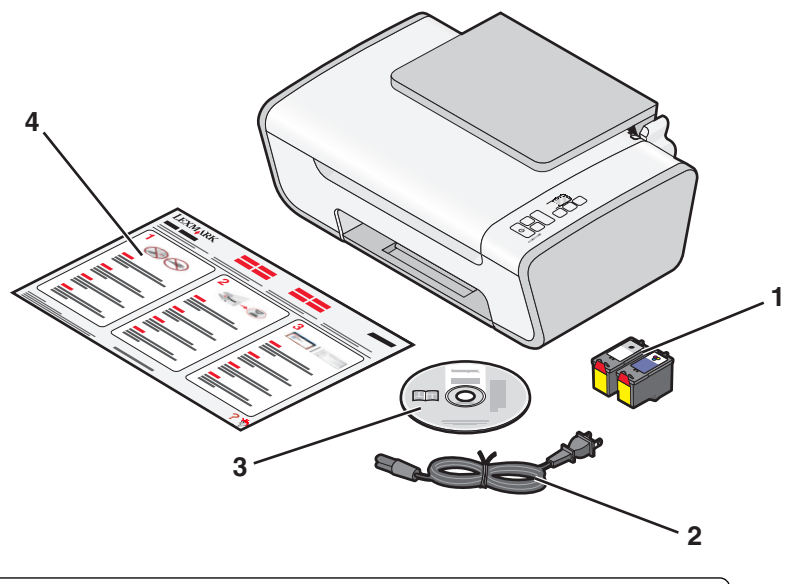

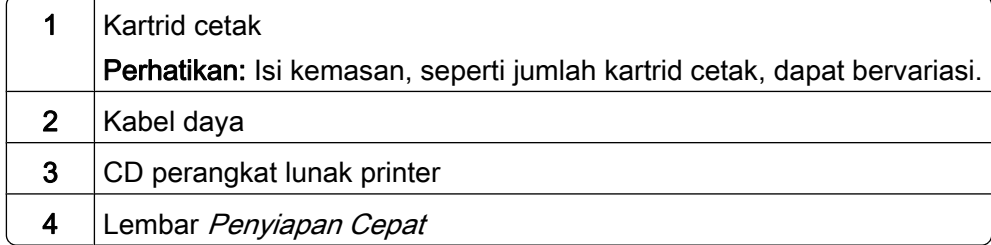

Lepaskan semua pita dan bahan pengemas dari semua bagian printer.

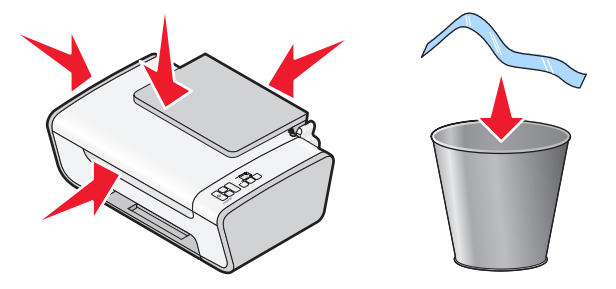

Tarik perpanjangan baki keluar kertas, kemudian angkat penyokong kertas.

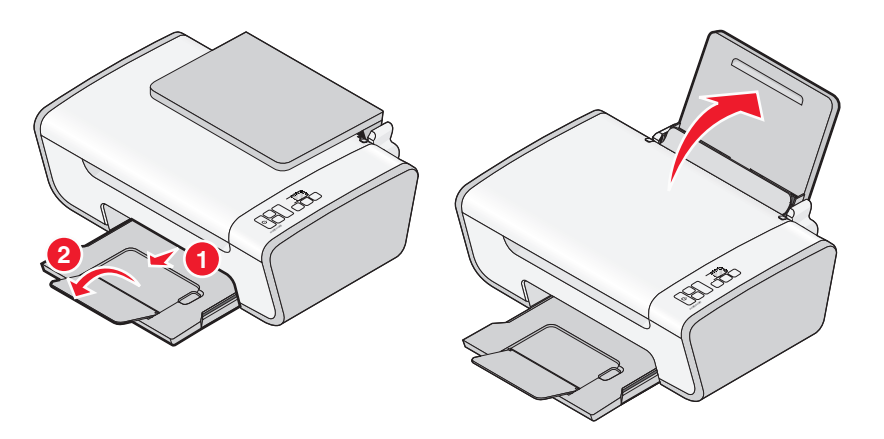

Tarik pembatas kertas.

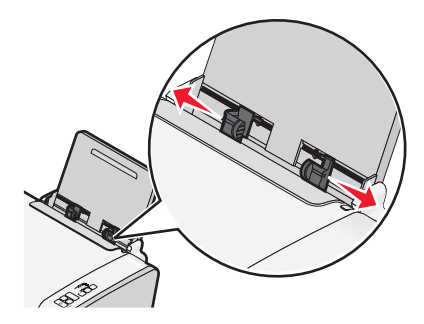

Hubungkan kabel daya, kemudian pastikan bahwa daya dihidupkan.

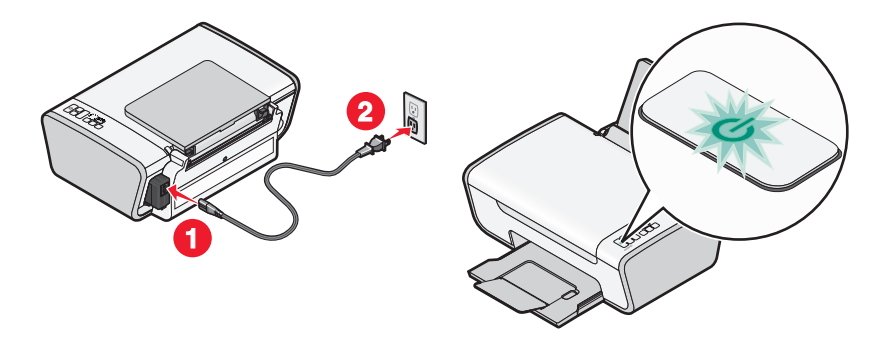

Buka printer, kemudian tekan ke bawah tuas-tuas tersebut.

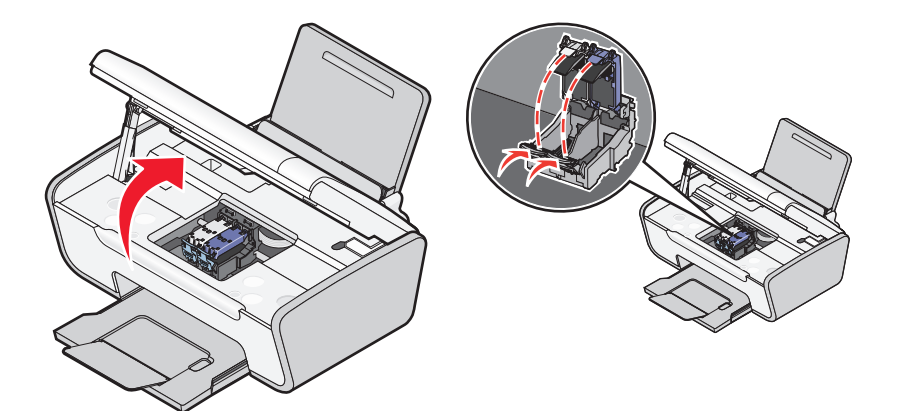

 Lepaskan pita dari kartrid hitam, masukkan kartrid ke wadah sebelah kiri, kemudian tutup penutup wadah kartrid hitam.

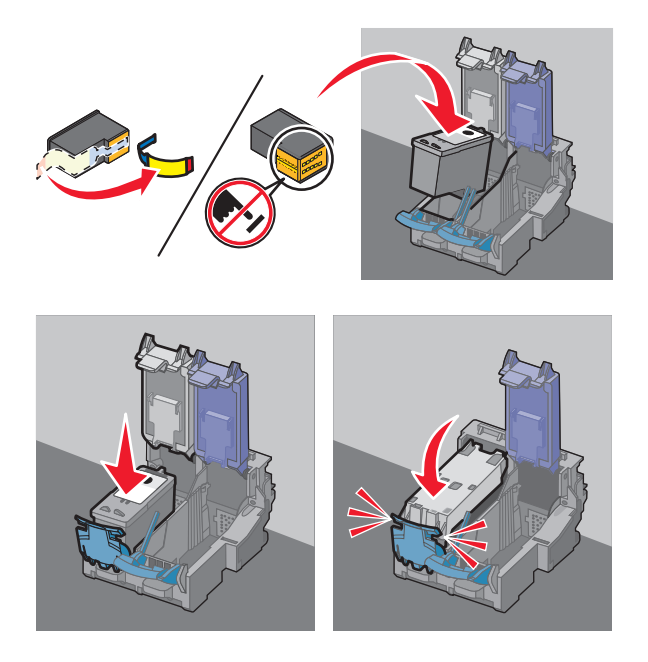

8 Lepaskan pita dari kartrid warna, masukkan kartrid ke wadah sebelah kanan, kemudian tutup penutup wadah kartrid warna.

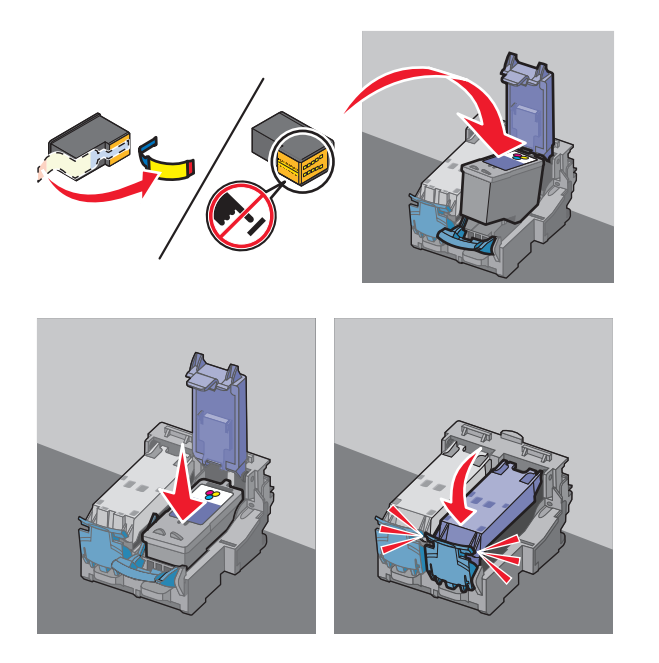

Tutup printer, kemudian masukkan kertas.

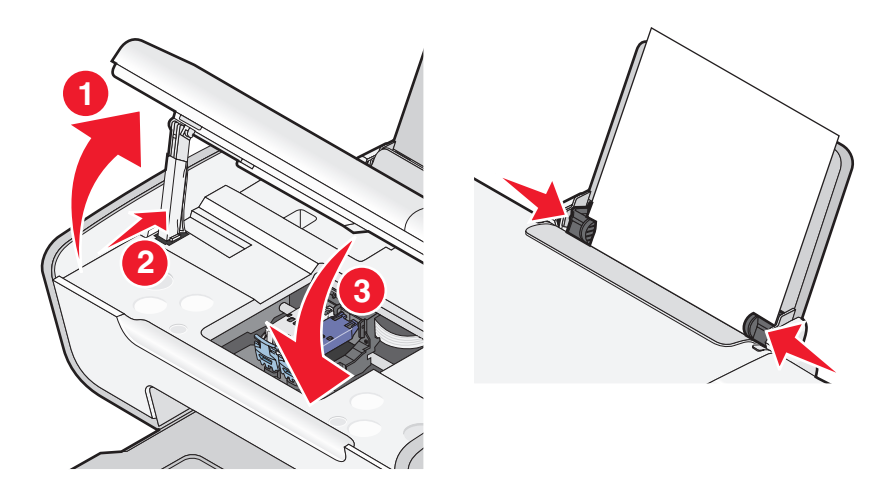

10 Tekan terus tombol  $\widehat{\Xi}$  selama tiga detik.

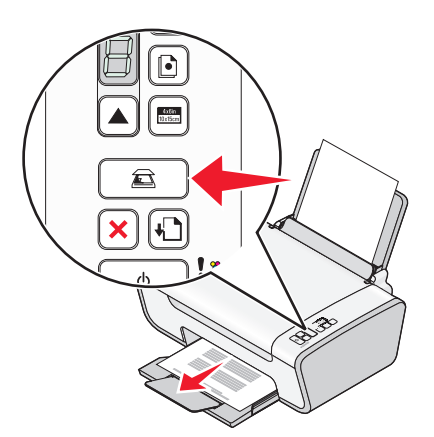

Halaman penjajaran dicetak.

11 Tempatkan halaman hasil cetak pada kaca pemindai.

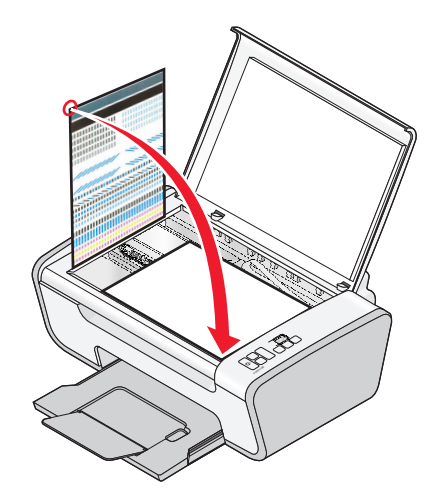

12 Tekan tombol  $\widehat{\mathbb{E}}$ .

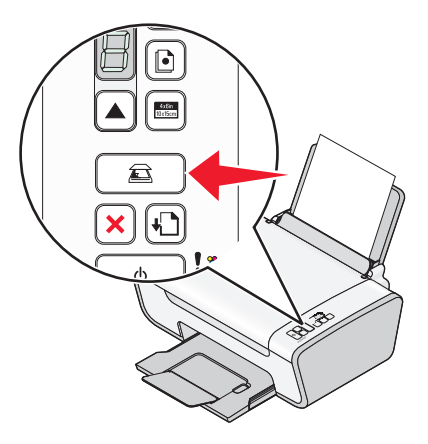

13 Buang halaman penjajaran.

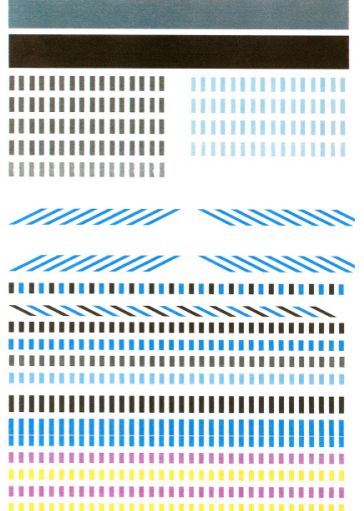

#### <span id="page-14-0"></span>Catatan:

- **•** Halaman penjajaran mungkin berbeda dari yang ditunjukkan.
- **•** Garis-garis pada halaman penjajaran adalah normal, dan bukan merupakan indikasi masalah.

# Mengenal bagian-bagian printer

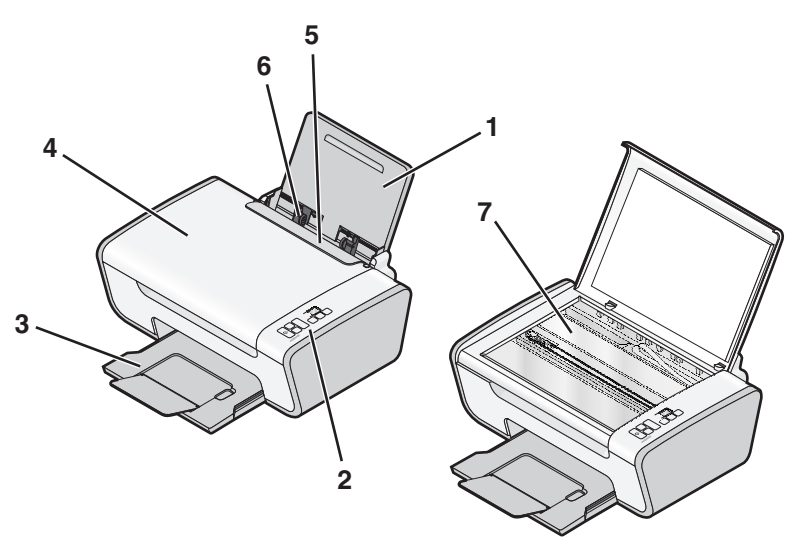

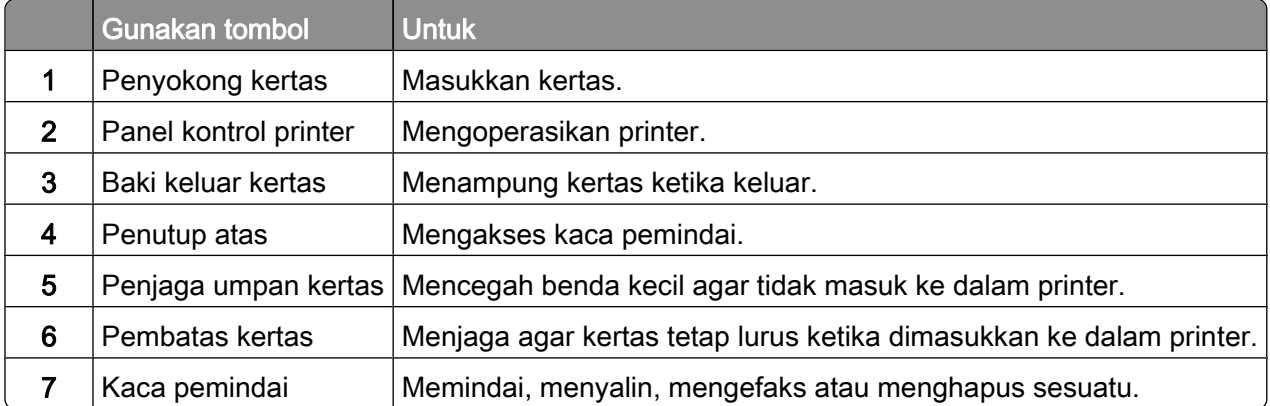

<span id="page-15-0"></span>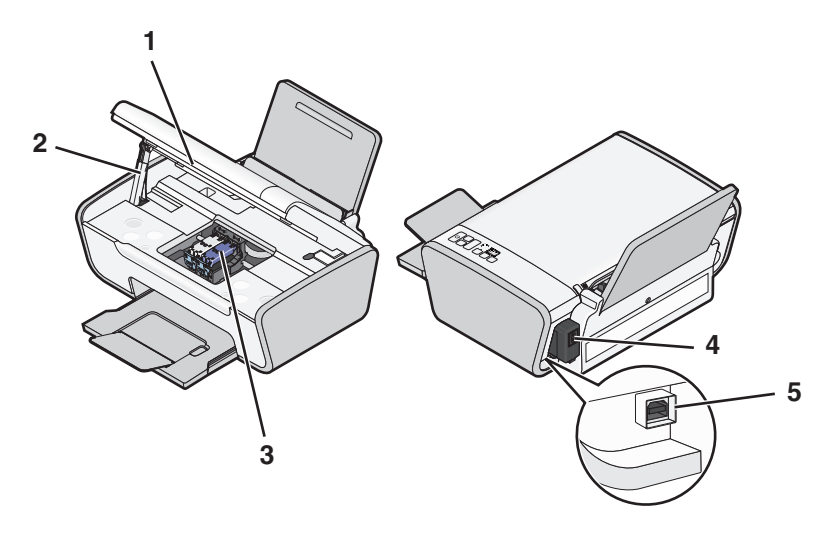

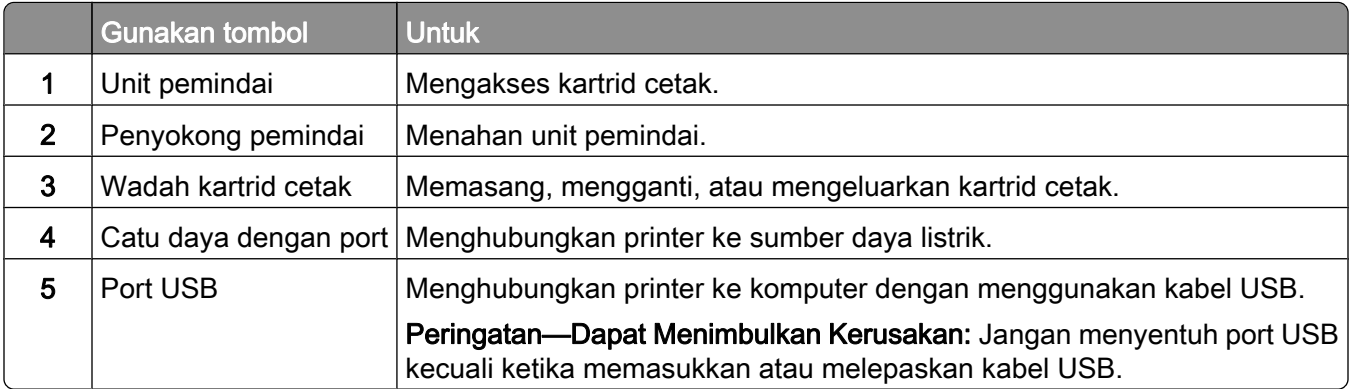

# <span id="page-16-0"></span>Menggunakan panel kontrol printer

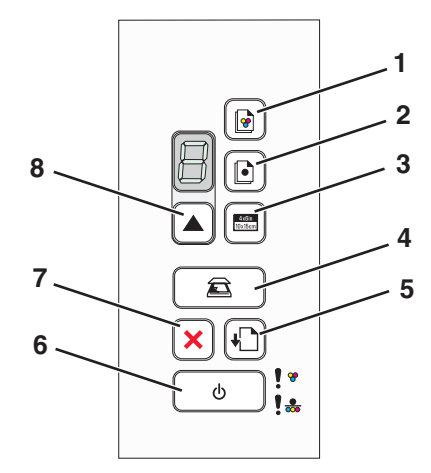

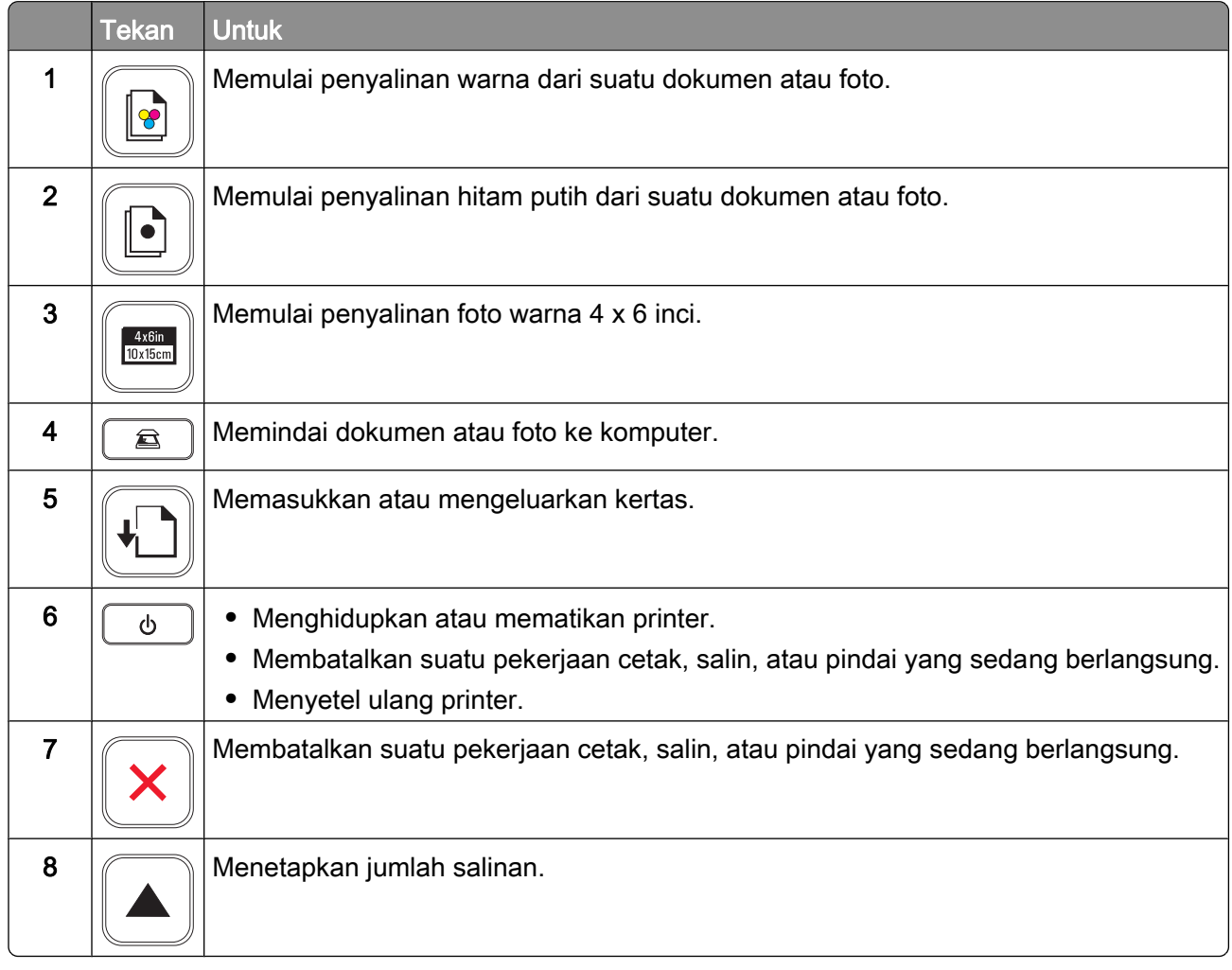

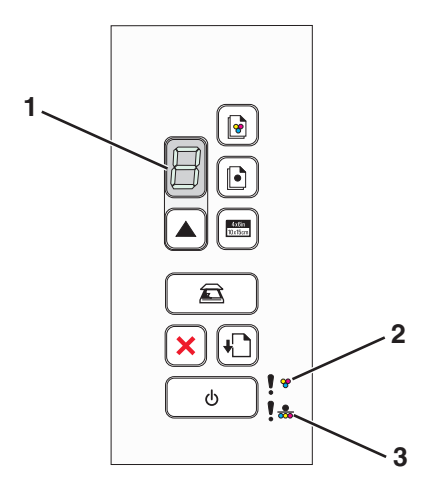

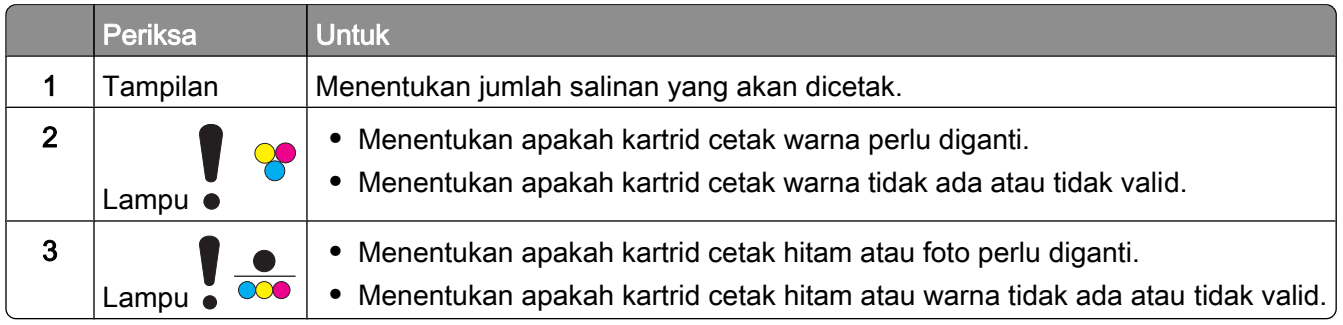

# <span id="page-18-0"></span>Memahami perangkat lunak printer

# Menginstal perangkat lunak printer

## Menggunakan Windows

- 1 Tutup semua program perangkat lunak yang terbuka.
- 2 Masukkan CD perangkat lunak printer.
- 3 Dari layar penginstalan utama, klik Install (Instal).
- 4 Ikuti petunjuk pada layar.

## Menggunakan Macintosh

- 1 Tutup semua perangkat lunak yang terbuka.
- 2 Masukkan CD perangkat lunak printer.
- 3 Dari desktop Finder, klik dua kali ikon CD printer yang muncul secara otomatis.
- 4 Klik dua kali ikon Install (Instal) .
- 5 Ikuti petunjuk pada layar.

## Menggunakan World Wide Web

- 1 Masuklah ke situs web Lexmark di [www.lexmark.com](http://www.lexmark.com).
- 2 Dari home page, lakukan pemilihan menu, kemudian klik Drivers & Downloads.
- 3 Pilih printer dan driver printer untuk sistem operasi Anda.
- 4 Ikuti instruksi pada layar untuk men-download driver dan menginstal perangkat lunak printer.

# Menginstal driver XPS opsional (hanya pengguna Windows Vista saja)

Driver XML Paper Specification (XPS) adalah driver printer opsional yang dirancang untuk memanfaatkan fitur warna dan grafis tingkat lanjut dari XPS yang hanya tersedia bagi pengguna Windows Vista. Untuk menggunakan fitur XPS, Anda harus menginstal driver XPS sebagai driver tambahan setelah Anda menginstal perangkat lunak printer yang biasa.

#### Catatan:

- **•** Sebelum menginstal driver XPS, Anda harus menginstal printer pada komputer.
- **•** Sebelum menginstal driver XPS, Anda harus menginstal Microsoft QFE Patch dan mengekstrak file driver dari CD perangkat lunak penginstalan. Untuk menginstal patch, Anda harus memiliki hak administrator pada komputer.

<span id="page-19-0"></span>Untuk menginstal Microsoft QFE Patch dan mengekstrak driver:

- 1 Masukkan CD perangkat lunak penginstalan, kemudian klik Cancel (Batal) apabila Setup Wizard (Wizard Penyiapan) muncul.
- 2 Klik  $\bullet \rightarrow$  Computer (Komputer).
- 3 Klik dua kali ikon drive CD atau DVD, kemudiak klik dua kali Drivers (Driver).
- 4 Klik dua kali xps, kemudian klik dua kali file setupxps.

File driver XPS akan disalin ke komputer, dan semua file Microsoft XPS yang diperlukan akan dijalankan. Ikuti instruksi pada layar untuk menyelesaikan penginstalan patch ini.

Untuk menginstal driver XPS:

- 1 Klik <sup>6</sup> → Control Panel (Panel Kontrol).
- 2 Di bawah Hardware and Sound (Perangkat Keras dan Suara), klik Printer, kemudian klik Add a Printer (Tambah Printer).
- 3 Dari dialog Add Printer (Tambah Printer), klik Add a local printer (Tambah printer lokal).
- 4 Dari menu drop-down "Use an existing port" (Gunakan port yang ada), pilih Virtual printer port for USB (Port printer virtual untuk USB), kemudian klik Next (Berikutnya).
- 5 Klik Have disk (Gunakan disk).

Dialog Install From Disk (Instal Dari Disk).

- 6 Klik Browse (Jelajah), kemudian lakukan navigasi hingga mencapai file driver XPS pada komputer:
	- a Klik Computer (Komputer), kemudian klik dua kali (C:).
	- b Klik dua kali Drivers (Driver), kemudian klik dua kali Printer.
	- c Klik dua kali folder yang mengandung nomor model printer Anda, kemudian klik dua kali Drivers (Driver).
	- d Klik dua kali xps, kemudian klik Open (Buka).
	- e Dari dialog Install From Disk (Instal Dari Disk) , klik OK.
- 7 Klik Next (Berikutnya) pada kedua dialog tambahan yang muncul.

Untuk informasi lebih jauh tentang driver XPS, lihat file readme XPS pada CD perangkat lunak penginstalan. File ini terletak pada folder xps bersama file batch setupxps (D:\Drivers\xps\readme).

## Menggunakan perangkat lunak printer Windows

Apabila Anda menyiapkan printer dengan menggunakan CD perangkat lunak printer, semua perangkat lunak yang diperlukan akan diinstal. Anda mungkin memilih untuk menginstal program lain. Tabel berikut berisi tinjauan dari berbagai program perangkat lunak dan fungsinya.

Perhatikan: Tidak semua program tersedia pada semua printer. Misalnya, jika Anda membeli printer yang tidak dapat memindai atau mengefaks, maka perangkat lunak printer tidak akan mendukung fungsi-fungsi ini.

<span id="page-20-0"></span>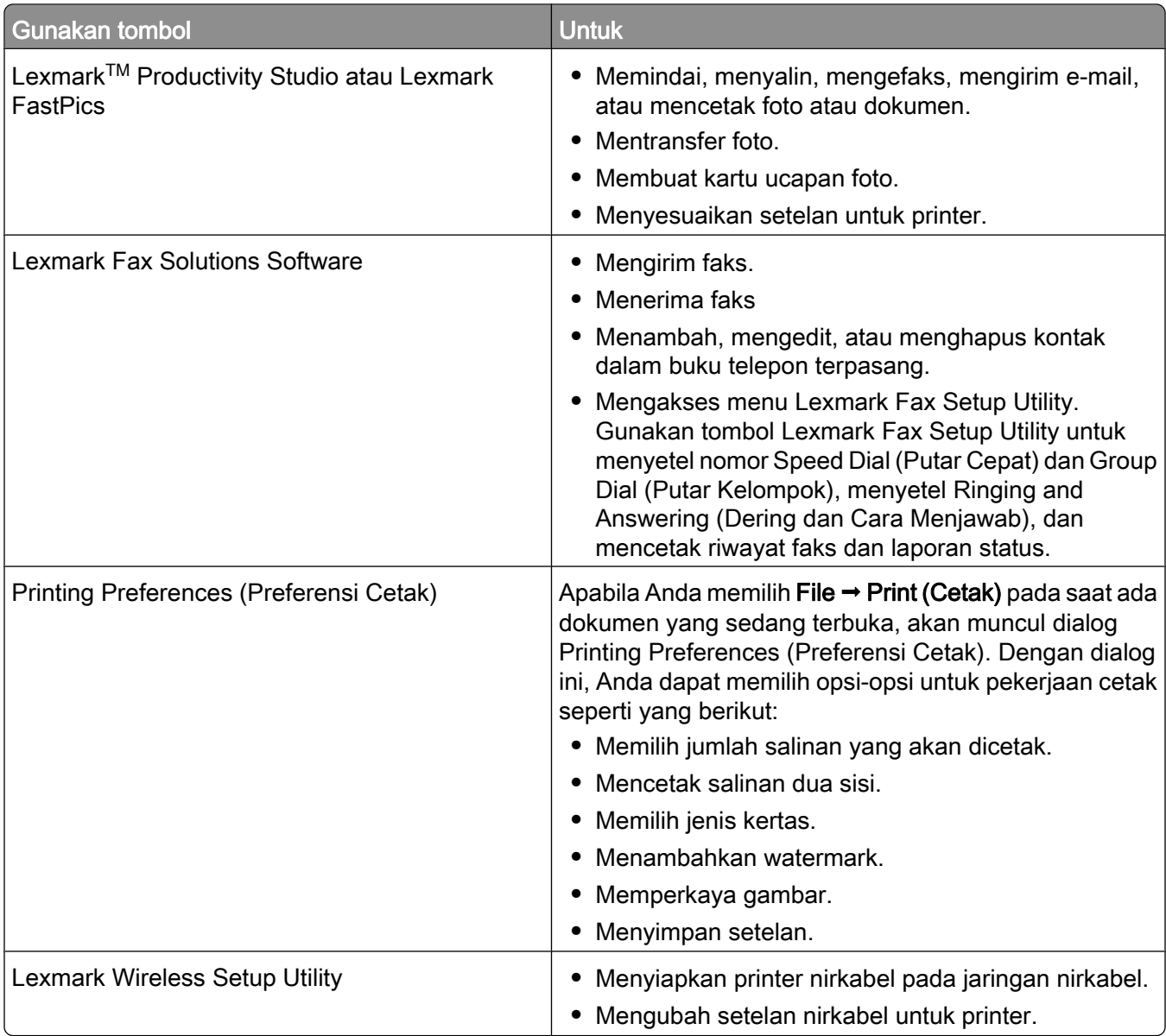

# Menggunakan perangkat lunak printer Macintosh

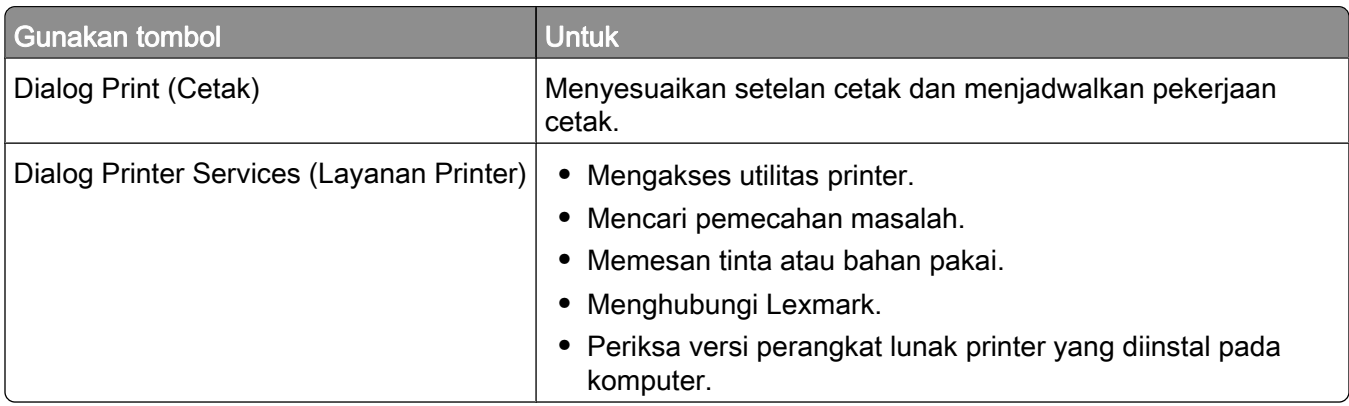

Pada waktu penginstalan perangkat lunak printer, sejumlah aplikasi juga turut diinstal. Aplikasi ini disimpan dalam folder printer yang muncul pada desktop Finder setelah penginstalan.

- 1 Dari desktop Finder, klik dua kali folder printer tersebut.
- 2 Klik dua kali ikon aplikasi yang akan digunakan.

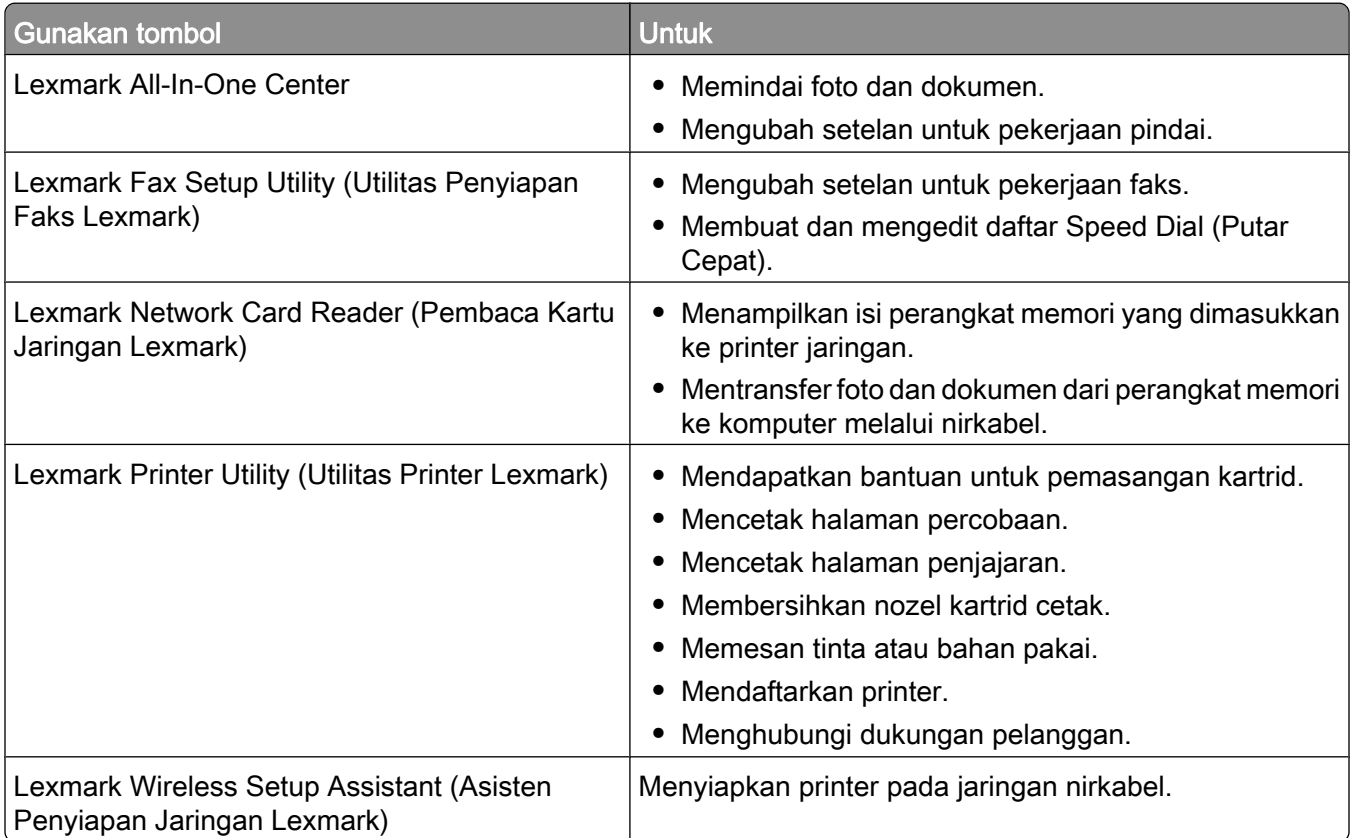

Perhatikan: Printer Anda mungkin tidak disertai aplikasi-aplikasi ini, tergantung pada fitur printer yang Anda beli.

# <span id="page-22-0"></span>Memasukkan kertas dan dokumen asli

# Memasukkan kertas

- 1 Pastikan:
	- **•** Anda menggunakan kertas yang dirancang untuk printer inkjet.
	- **•** Jika Anda menggunakan kertas foto, kertas mengkilap, atau kertas matte berat, Anda memasukkan kertas dengan sisi mengkilap atau sisi cetak menghadap ke arah Anda. (Jika Anda ragu sisi mana yang dapat dicetak, lihat petunjuk yang disertakan bersama kertas tersebut.)
	- **•** Kertas tersebut bukan kertas bekas atau rusak.
	- **•** Jika Anda menggunakan kertas khusus, Anda mengikuti petunjuk yang disertakan bersamanya.
	- **•** Anda tidak memasukkan kertas secara paksa ke dalam printer.
- 2 Sebelum memasukkan kertas untuk pertama kalinya, geser pembatas kertas keluar ke arah tepi kiri penyokong kertas.
- 3 Masukkan kertas secara vertikal di bagian tengah penyokong kertas, kemudian atur letak pembatas kertas sampai menyentuh tepi kertas.

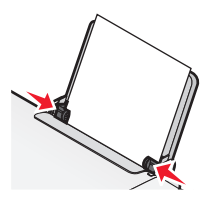

Perhatikan: Untuk menghindari kemacetan kertas, pastikan kertas tidak tertekuk sewaktu Anda mengatur pembatas kertas.

## Memasukkan berbagai jenis kertas

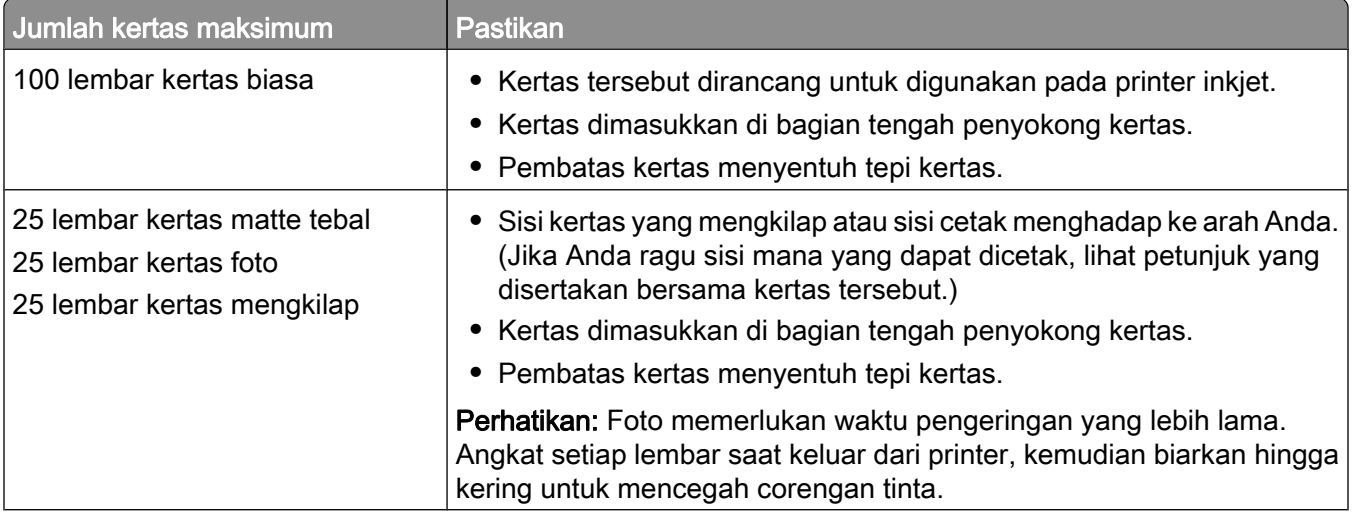

<span id="page-23-0"></span>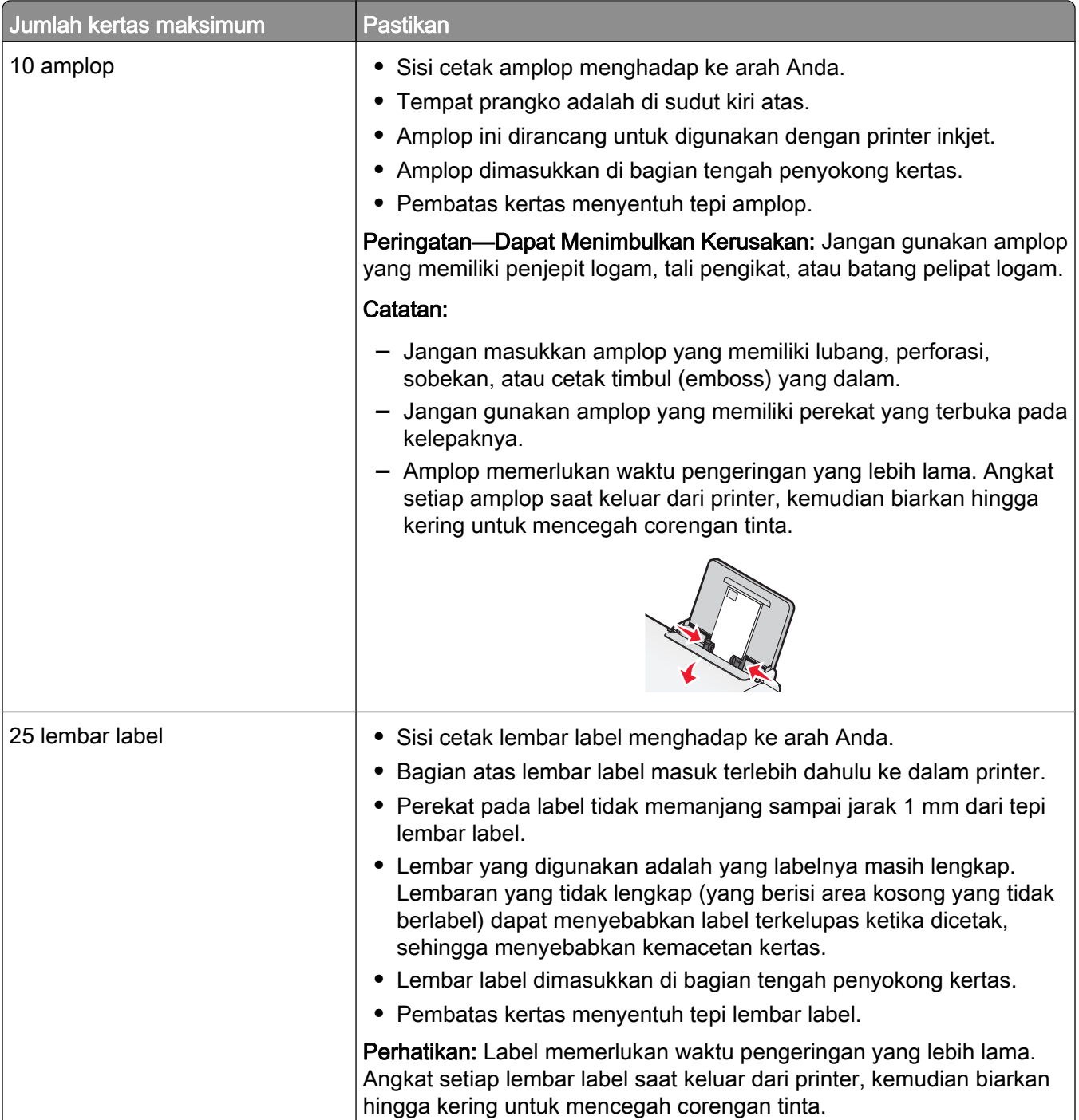

<span id="page-24-0"></span>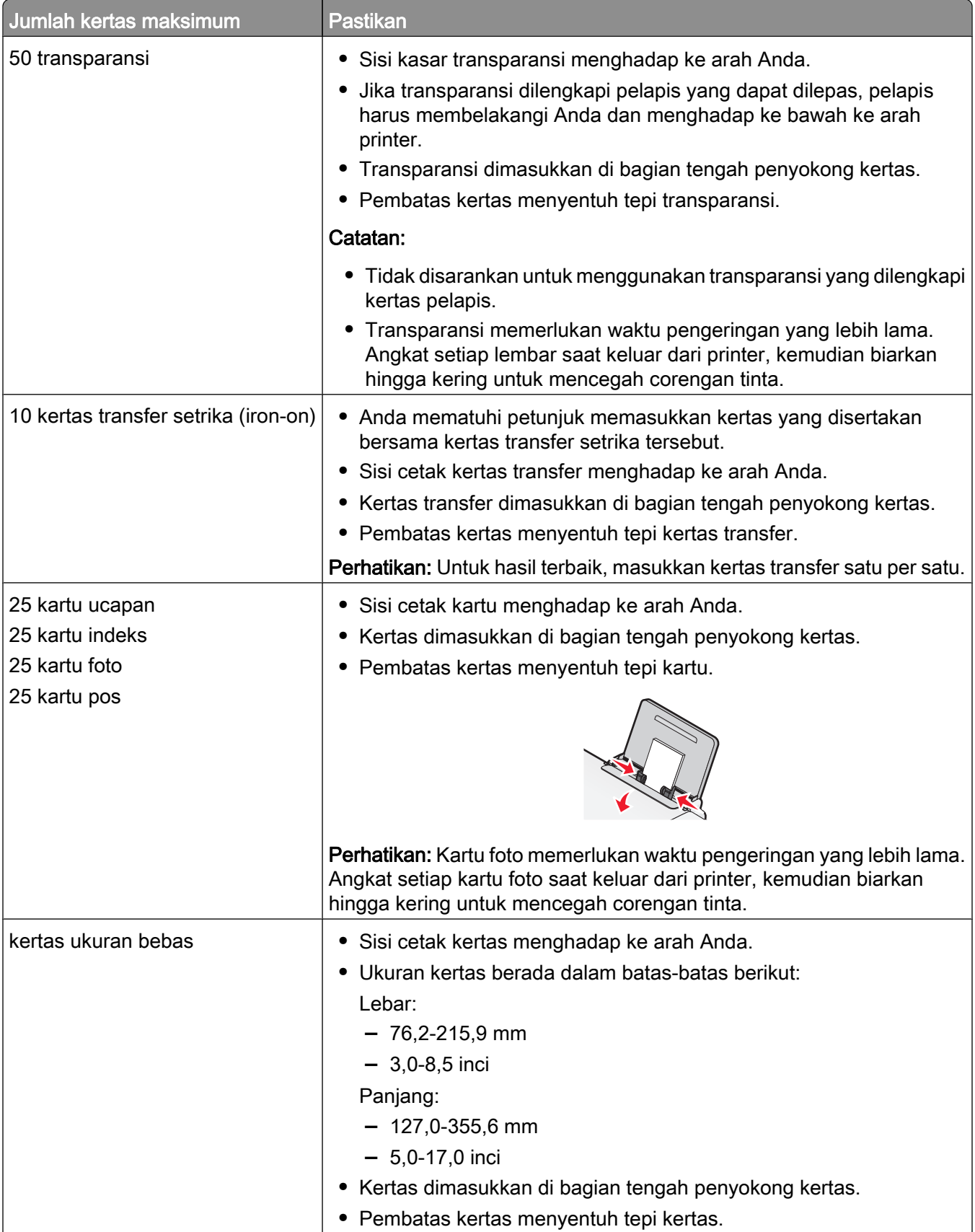

<span id="page-25-0"></span>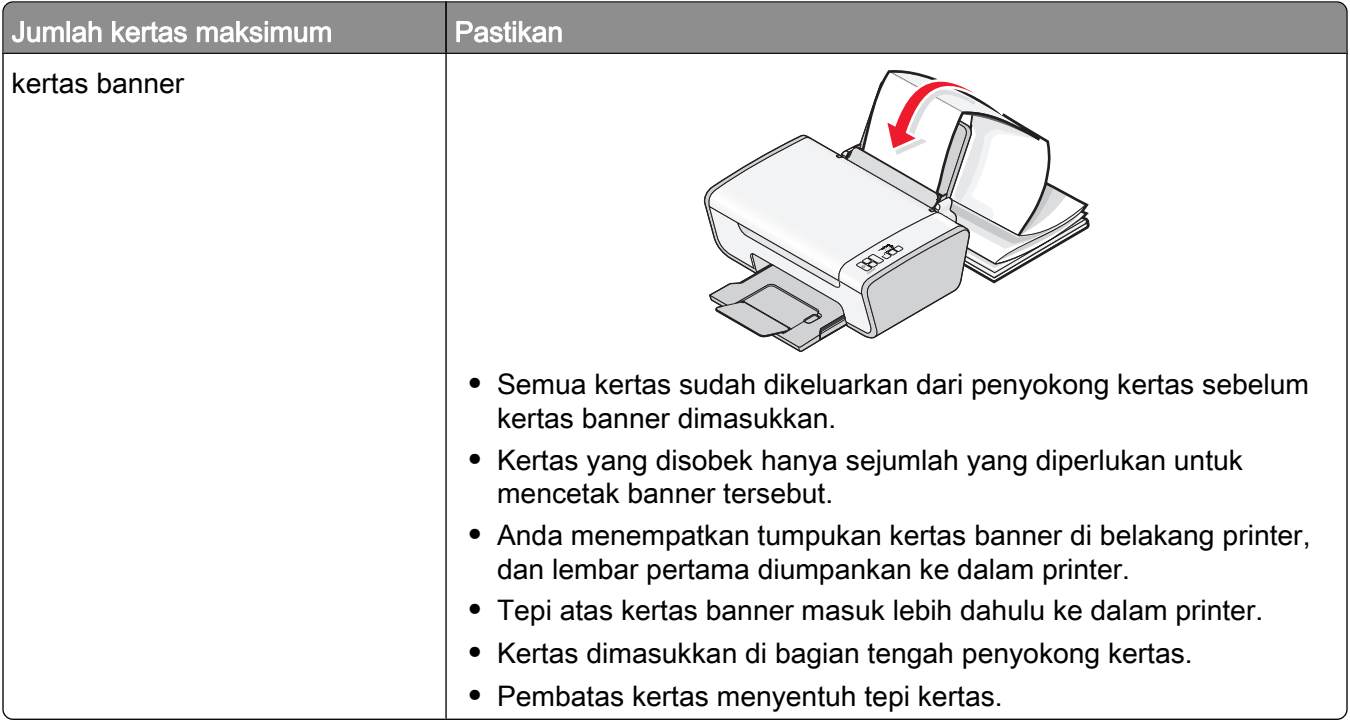

# Memasukkan dokumen asli pada kaca pemindai

Anda dapat memindai dan selanjutnya mencetak foto, dokumen teks, artikel majalah, koran, dan publikasi lainnya. Anda dapat memindai dokumen untuk difaks.

Perhatikan: Area pindai maksimum untuk kaca pemindai adalah 216 x 297 mm (8,5 x 11,7 inci).

1 Buka penutup atas.

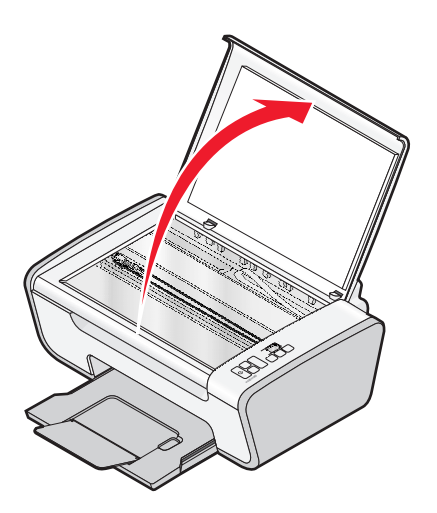

Tempatkan dokumen atau benda asli menghadap ke bawah pada kaca pemindai, di sudut kanan bawah.

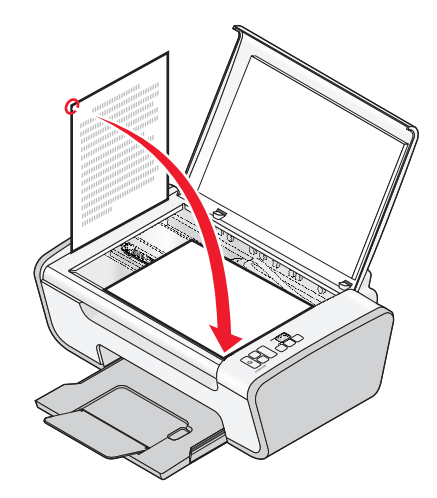

Perhatikan: Penempatan foto harus dilakukan sebagaimana ditunjukkan.

Tutup penutup atas untuk menghindari munculnya pinggiran gelap pada gambar hasil pindai.

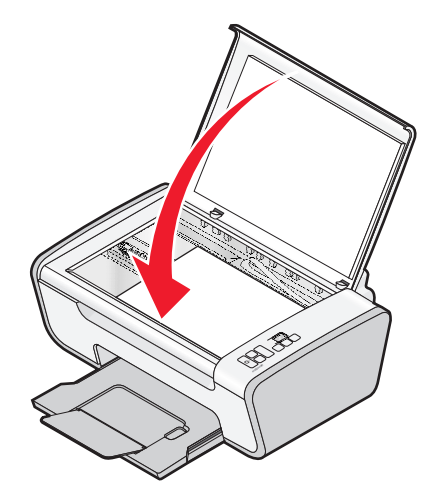

# <span id="page-27-0"></span>**Mencetak**

# Mencetak dokumen biasa

## Mencetak dokumen

1 Masukkan kertas.

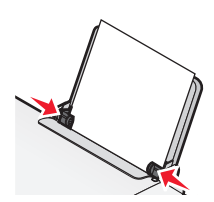

2 Lakukan salah satu dari yang berikut untuk mencetak:

### Menggunakan Windows

- a Pada saat dokumen dibuka dalam program Windows, klik File → Print (Cetak).
- b Klik Properties (Properti), Preferences (Preferensi), Options (Opsi), atau Setup (Penyiapan).
- c Pilih kualitas cetak, jumlah salinan yang akan dicetak, jenis kertas yang akan digunakan, dan bagaimana cara mencetak halaman.
- d Klik OK untuk menutup semua dialog perangkat lunak printer.
- e Klik OK atau Print (Cetak).

#### Menggunakan Macintosh

- a Pada saat dokumen dibuka dalam aplikasi Macintosh, klik File  $\rightarrow$  Print (Cetak).
- **b** Dari menu pop-up Printer, pilih printer.
- c Dari menu pop-up print options (opsi cetak), pilih kualitas cetak, jumlah salinan yang akan dicetak, jenis kertas yang akan digunakan, dan bagaimana cara mencetak halaman.
- d Klik Print (Cetak).

## Mencetak halaman web

Jika Anda memilih untuk menginstal perangkat lunak Lexmark Toolbar untuk browser web Anda, maka Anda dapat menggunakannya untuk membuat versi layak cetak dari suatu halaman web.

#### Catatan:

- **•** Untuk Windows, perangkat lunak ini mendukung Microsoft Internet Explorer 5.5 atau lebih baru atau versi Firefox yang kompatibel.
- **•** Untuk Macintosh, perangkat lunak ini mendukung versi Firefox yang kompatibel.

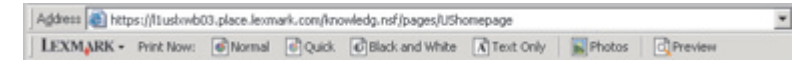

- <span id="page-28-0"></span>1 Masukkan kertas.
- 2 Buka halaman web dengan menggunakan browser yang didukung.
- 3 Pilih opsi cetak untuk mencetak halaman tersebut.

Anda juga dapat menyesuaikan setelan atau menampilkan pratinjau halaman sebelum dicetak.

## Mencetak banyak salinan dari suatu dokumen

## Menggunakan Windows

- 1 Pada saat dokumen terbuka, klik File  $\rightarrow$  Print (Cetak).
- 2 Klik Properties (Properti), Preferences (Preferensi), Options (Opsi), atau Setup (Penyiapan).
- 3 Dari bagian Copies (Salinan) pada tab Print Setup (Penyiapan Cetak), masukkan jumlah salinan yang akan dicetak.
- 4 Klik OK untuk menutup semua dialog perangkat lunak printer.
- 5 Klik OK atau Print (Cetak).

## Menggunakan Macintosh

- 1 Pada saat dokumen terbuka, klik File  $\rightarrow$  Print (Cetak).
- 2 Dari menu pop-up Printer, pilih printer.
- 3 Pada bidang isian Copies (Salinan), masukkan jumlah salinan yang akan dicetak.
- 4 Klik Print (Cetak).

## Menyusun hasil cetak

Jika Anda mencetak lebih dari satu salinan dokumen, Anda dapat memilih apakah akan mencetak setiap salinan langsung dalam satu set (disusun/collated) atau mencetak berdasarkan kelompok halaman (tidak disusun).

#### Collated (Disusun) Tidak disusun

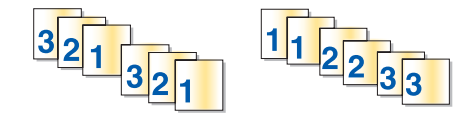

## Menggunakan Windows

- 1 Pada saat dokumen terbuka, klik File  $\rightarrow$  Print (Cetak).
- 2 Klik Properties (Properti), Preferences (Preferensi), Options (Opsi), atau Setup (Penyiapan).
- 3 Dari bagian Copies (Salinan) pada tab Print Setup (Penyiapan Cetak), masukkan jumlah salinan yang akan dicetak, kemudian pilih Collate Copies (Susun Salinan).
- 4 Klik OK untuk menutup semua dialog perangkat lunak printer.
- 5 Klik OK atau Print (Cetak).

Perhatikan: Opsi susun ini hanya tersedia apabila Anda mencetak banyak salinan.

## <span id="page-29-0"></span>Menggunakan Macintosh

- 1 Pada saat dokumen terbuka, klik File  $\rightarrow$  Print (Cetak).
- 2 Dalam bidang isian Copies (Salinan), masukkan jumlah salinan yang akan dicetak, kemudian pilih Collated (Disusun).
- 3 Klik Print (Cetak).

Perhatikan: Untuk mencegah menempelnya noda tinta ketika mencetak foto, pisahkan setiap foto saat keluar dari printer, dan biarkan mengering sebelum ditumpuk.

## Mencetak halaman terakhir lebih dahulu (urutan halaman terbalik)

#### Menggunakan Windows

- 1 Pada saat dokumen terbuka, klik File  $\rightarrow$  Print (Cetak).
- 2 Klik Properties (Properti), Preferences (Preferensi), Options (Opsi), atau Setup (Penyiapan).
- 3 Dari bagian Copies (Salinan) pada tab Print Setup (Penyiapan Cetak), pilih Print Last Page First (Cetak Dulu Halaman Terakhir).
- 4 Klik OK untuk menutup semua dialog perangkat lunak printer.
- 5 Klik OK atau Print (Cetak).

#### Menggunakan Macintosh

- 1 Pada saat dokumen terbuka, klik File  $\rightarrow$  Print (Cetak).
- 2 Dari menu pop-up Printer, pilih printer.
- 3 Lakukan salah satu dari yang berikut:

#### Untuk Mac OS X versi 10.5

- a Dari menu pop-up print options (opsi cetak), pilih Layout (Tata Letak).
- b Pilih Reverse Page Orientation (Orientasi Halaman Terbalik).

#### Untuk Mac OS X versi 10.4

- a Dari menu pop-up print options (opsi cetak), pilih Paper Handling (Penanganan Kertas).
- b Dari menu Page Order (Urutan Halaman), pilih Reverse (Terbalik).

#### Untuk Mac OS X versi 10.3

- a Dari menu pop-up print options (opsi cetak), pilih Paper Handling (Penanganan Kertas).
- b Pilih Reverse page order (Urutan halaman terbalik).
- 4 Klik Print (Cetak).

## <span id="page-30-0"></span>Mencetak multi halaman pada satu lembar (N‑Up)

#### Menggunakan Windows

- 1 Pada saat dokumen terbuka, klik File  $\rightarrow$  Print (Cetak).
- 2 Klik Properties (Properti), Preferences (Preferensi), Options (Opsi), atau Setup (Penyiapan).
- 3 Dari tab Advanced (Tingkat Lanjut), pilih N-Up di bawah menu drop-down Layout (Tata Letak).
- 4 Pilih jumlah gambar halaman yang akan dicetak pada setiap halaman.

Jika Anda ingin setiap gambar dikelilingi oleh batas (border), pilih Print Page Borders (Cetak Pinggiran Halaman).

- 5 Klik OK untuk menutup semua dialog perangkat lunak printer.
- 6 Klik OK atau Print (Cetak).

#### Menggunakan Macintosh

- 1 Pada saat dokumen terbuka, klik File  $\rightarrow$  Print (Cetak).
- 2 Dari menu pop-up print options (opsi cetak), pilih Layout (Tata Letak).
	- **•** Dari menu pop-up Pages per Sheet (Halaman per Lembar), pilih jumlah gambar halaman yang akan dicetak per lembar kertas.
	- **•** Dari area Layout Direction (Arah Tata Letak), klik ikon yang menunjukkan urutan cetak gambar halaman pada satu lembar kertas.
	- **•** Jika Anda ingin mencetak border di sekitar gambar halaman, pilih opsi dari menu pop-up Border.
- 3 Klik Print (Cetak).

## Menghentikan sementara pekerjaan cetak

#### Menggunakan folder printer pada Windows

1 Lakukan salah satu dari yang berikut:

#### Pada Windows Vista

- a Klik $\bullet$ .
- b Klik Control Panel (Panel Kontrol).
- c Di bawah Hardware and Sound (Perangkat Keras dan Suara), klik Printer.

#### Pada Windows XP

- a Klik Start (Mulai).
- b Klik Printers and Faxes (Printer dan Faks).

#### Pada Windows 2000

- a Klik Start (Mulai).
- b Klik Settings (Setelan)  $\rightarrow$  Printers (Printer).
- 2 Klik kanan printer, kemudian pilih Pause Printing (Hentikan Sementara Pencetakan).

## <span id="page-31-0"></span>Menggunakan taskbar pada Windows

- 1 Klik dua kali ikon printer pada taskbar.
- 2 Klik kanan nama dokumen, kemudian pilih Pause (Jeda).

#### Menggunakan Macintosh

- 1 Ketika dokumen sedang dicetak, klik ikon printer pada Dock. Dialog antrian cetak muncul.
- 2 Lakukan salah satu dari yang berikut:
	- **•** Jika Anda ingin menjdea pekerjaan cetak tertentu, pilih nama dokumen, kemudian klik Hold (Tahan).
	- **•** Jika Anda ingin menjeda semua pekerjaan cetak dalam antrian, klik Pause Printer (Hentikan Sementara Printer) atau Stop Jobs (Hentikan Pekerjaan), bergantung pada versi sistem operasi yang digunakan.

## Membatalkan pekerjaan cetak

#### Menggunakan panel kontrol printer

Tekan  $\mathbf{\overline{X}}$ .

#### Menggunakan jendela status pencetakan printer

Jendela status pencetakan akan otomatis terbuka di bagian kanan bawah layar apabila Anda mengirimkan pekerjaan cetak. Klik Cancel Printing (Batalkan Pencetakan) untuk membatalkan pekerjaan cetak.

#### Menggunakan folder printer pada Windows

1 Lakukan salah satu dari yang berikut:

#### Pada Windows Vista

- a Klik  $\bullet$
- b Klik Control Panel (Panel Kontrol).
- c Di bawah Hardware and Sound (Perangkat Keras dan Suara), klik Printer.

#### Pada Windows XP

- a Klik Start (Mulai).
- b Klik Printers and Faxes (Printer dan Faks).

#### Pada Windows 2000

- a Klik Start (Mulai).
- b Klik Settings (Setelan)  $\rightarrow$  Printers (Printer).
- 2 Klik kanan nama printer, kemudian pilih Open (Buka).
- <span id="page-32-0"></span>3 Lakukan salah satu dari yang berikut:
	- **•** Jika Anda ingin membatalkan pekerjaan cetak tertentu, klik kanan nama dokumen, kemudian pilih Cancel (Batal).
	- Jika Anda ingin membatalkan semua pekerjaan cetak dalam antrian, klik Printer  $\rightarrow$  Cancel All Documents (Batalkan Semua Dokumen).

#### Menggunakan taskbar pada Windows

- 1 Klik dua kali ikon printer pada taskbar.
- 2 Lakukan salah satu dari yang berikut:
	- **•** Jika Anda ingin membatalkan pekerjaan cetak tertentu, klik kanan nama dokumen, kemudian pilih Cancel (Batal).
	- Jika Anda ingin membatalkan semua pekerjaan cetak dalam antrian, klik Printer **+ Cancel All** Documents (Batalkan Semua Dokumen).

#### Menggunakan Macintosh

- 1 Ketika dokumen sedang dicetak, klik ikon printer pada Dock.
- 2 Dari dialog antrian cetak, pilih pekerjaan yang akan dibatalkan, kemudian klik Delete (Hapus).

## Mencetak dokumen khusus

## Memilih jenis kertas khusus yang kompatibel

- **•** Kertas matte tebal—Kertas foto berpermukaan matte yang digunakan untuk mencetak grafis berkualitas tinggi.
- **•** Kertas foto/Mengkilap—Kertas foto dengan lapisan khusus. Digunakan khusus untuk mencetak foto dengan gambar yang jelas dan tajam.
- **•** Kertas Foto Lexmark—Kertas foto inkjet berat untuk keperluan "harian" yang dirancang untuk digunakan bersama printer Lexmark, namun kompatibel dengan semua merek printer inkjet. Walaupun tidak mahal, kertas ini menawarkan kualitas gambar yang baik dan nilai yang luar biasa.
- **•** Kertas Foto Lexmark Premium—Kertas foto kilap tinggi, berat dan berkualitas tinggi yang khusus dirancang untuk digunakan bersama tinta evercolor™ Lexmark untuk mengdapatkan hasil yang menarik dengan warna yang menakjubkan. Sangat baik untuk foto khusus yang akan dibingkai, disimpan dalam album, atau dibagi dengan teman dan keluarga.
- **•** Kertas Foto Lexmark PerfectFinishTM —Kertas foto berkualitas tinggi yang khusus dirancang untuk printer inkjet Lexmark, namun kompatibel dengan semua printer inkjet. Digunakan khusus untuk mencetak foto berkualitas profesional dengan hasil akhir mengkilap. Paling baik jika digunakan dengan tinta Lexmark evercolor 2, sehingga menghasilkan foto yang tidak pudar dan tahan air.
- **•** Transparansi—Media plastik yang jernih, biasanya digunakan untuk proyektor overhead.
- **•** Stok kartu—Kertas sangat tebal yang digunakan untuk mencetak benda yang lebih kuat, seperti kartu ucapan.
- **•** Transfer setrika (iron-on)—Sejenis media di mana pada permukaannya dicetak gambar secara terbalik sehingga gambar tersebut dapat dipindahkan ke kain dengan disetrika.

## <span id="page-33-0"></span>Mencetak foto menggunakan perangkat lunak printer

- 1 Masukkan kertas foto dengan sisi mengkilap atau sisi cetak menghadap ke arah Anda. (Jika Anda ragu sisi mana yang dapat dicetak, lihat petunjuk yang disertakan bersama kertas tersebut.)
- 2 Lakukan salah satu dari yang berikut:

### Menggunakan Windows

- **•** Jika Anda menginstal Lexmark FastPics atau Lexmark Productivity Studio, maka perangkat lunak yang diinstal tersebut akan diluncurkan apabila Anda memasukkan kartu memori atau flash drive.
- **•** Ikuti instruksi pada layar untuk mentransfer foto.

#### Menggunakan Macintosh

- a Ubah setelan sesuai kebutuhan pada dialog Page Setup (Penyiapan Halaman).
	- 1 Pada saat foto terbuka, pilih File  $\rightarrow$  Page Setup (Penyiapan Halaman).
	- 2 Dari menu pop-up "Format for" (Format untuk), pilih printer.
	- 3 Dari menu pop-up Paper Size (Ukuran Kertas), pilih ukuran kertas yang dimasukkan.
	- 4 Pilih orientasi.
	- 5 Klik OK.
- b Ubah setelan sesuai kebutuhan pada dialog Print (Cetak).
	- 1 Pada saat foto terbuka, pilih File  $\rightarrow$  Print (Cetak).
	- 2 Dari menu pop-up Printer, pilih printer.
	- 3 Untuk Mac OS X versi 10.4 atau lebih baru, klik Advanced (Tingkat Lanjut). Selain dari itu, lanjutkan ke langkah berikutnya.
	- 4 Dari menu pop-up Copies & Pages (Salinan & Halaman), ketikkan jumlah salinan yang akan dicetak ke dalam bidang isian Copies (Salinan).
	- 5 Dari menu pop-up tersebut, pilih Quality & Media (Kualitas & Media).
		- **•** Dari menu pop-up Paper Type (Jenis Kertas), pilih jenis kertas yang Anda gunakan.
		- **•** Dari menu Print Quality (Kualitas Cetak), pilih Automatic (Otomatis) atau Best (Terbaik).
- 3 Klik Print (Cetak).

## Mencetak amplop

1 Masukkan amplop ke dalam printer.

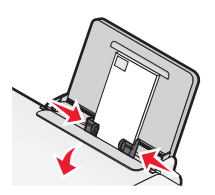

2 Lakukan salah satu dari yang berikut:

#### Menggunakan Windows

- a Pada saat dokumen terbuka, klik File  $\rightarrow$  Print (Cetak).
- b Klik Properties (Properti), Preferences (Preferensi), Options (Opsi), atau Setup (Penyiapan).
- c Dari daftar Media Type (Jenis Media) pada tab Print Setup (Penyiapan Cetak), pilih Plain (Biasa).

<span id="page-34-0"></span>d Dari daftar Paper Size (Ukuran Kertas), pilih ukuran amplop.

Perhatikan: Untuk mencetak pada amplop berukuran bebas, pilih Custom Size (Ukuran Bebas), kemudian tentukan tinggi dan lebar amplop.

- e Pilih Portrait (Memanjang) atau Landscape (Melebar).
- f Klik OK untuk menutup semua dialog perangkat lunak printer.
- g Klik OK atau Print (Cetak).

#### Menggunakan Macintosh

- a Ubah setelan sesuai kebutuhan pada dialog Page Setup (Penyiapan Halaman).
	- 1 Pada saat dokumen terbuka, klik File → Page Setup (Penyiapan Halaman).
	- 2 Dari menu pop-up "Format for" (Format untuk), pilih ukuran amplop. Jika tidak ada ukuran yang sesuai dengan ukuran amplop, tetapkan ukuran bebas (custom).
	- 3 Pilih orientasi.
	- 4 Klik OK.
- b Ubah setelan sesuai kebutuhan pada dialog Print (Cetak).
	- 1 Pada saat dokumen terbuka, klik File  $\rightarrow$  Print (Cetak).
	- 2 Dari menu pop-up Printer, pilih printer yang akan digunakan.
	- 3 Klik Print (Cetak).

#### Catatan:

- **•** Kebanyakan amplop menggunakan orientasi landscape (memanjang).
- **•** Pastikan bahwa orientasi yang sama juga dipilih dalam program perangkat lunak.

## Mencetak label

- 1 Masukkan lembaran label ke dalam printer.
- 2 Lakukan salah satu dari yang berikut:

#### Menggunakan Windows

- a Pada saat dokumen terbuka, klik File  $\rightarrow$  Print (Cetak).
- b Klik Properties (Properti), Preferences (Preferensi), Options (Opsi), atau Setup (Penyiapan).
- c Dari menu drop-down Paper Size (Ukuran Kertas) pada tab Print Setup (Penyiapan Cetak), pilih ukuran kertas yang sesuai dengan ukuran lembaran label. Jika tidak ada ukuran kertas yang sesuai dengan ukuran lembaran label, tetapkan ukuran bebas (custom).

Jika perlu, pilih jenis media yang sesuai dari menu drop-down Media Type (Jenis Media).

- d Klik OK untuk menutup semua dialog perangkat lunak printer.
- e Klik OK atau Print (Cetak).

#### Menggunakan Macintosh

- a Ubah setelan sesuai kebutuhan pada dialog Page Setup (Penyiapan Halaman).
	- 1 Pada saat dokumen terbuka, pilih File → Page Setup (Penyiapan Halaman).
	- 2 Dari menu pop-up "Format for" (Format untuk), pilih printer yang akan digunakan.
- <span id="page-35-0"></span>3 Dari menu pop-up Paper Size (Ukuran Kertas), pilih ukuran kertas yang sesuai dengan ukuran lembaran label. Jika tidak ada ukuran kertas yang sesuai dengan ukuran lembaran label, buatlah ukuran bebas (custom).
- b Ubah setelan sesuai kebutuhan pada dialog Print (Cetak).
	- 1 Pada saat dokumen terbuka, klik File  $\rightarrow$  Print (Cetak).
	- 2 Dari menu pop-up Printer, pilih printer yang akan digunakan.
	- 3 Dari menu pop-up print options (opsi cetak), pilih Quality & Media (Kualitas & Media).
	- 4 Dari menu pop-up Paper type (Jenis kertas), pilih jenis kertas.
	- 5 Dari menu Print Quality (Kualitas Cetak), pilih kualitas cetak selain dari Quick Print (Cetak Cepat).

#### Saran-saran dalam memasukkan lembaran label

- **•** Pastikan bagian atas label masuk terlebih dahulu ke dalam printer.
- **•** Pastikan perekat pada label tidak memanjang sampai jarak 1 mm dari tepi lembaran label.
- **•** Pastika pembatas kertas menyentuh tepi-tepi lembaran label.
- **•** Gunakan lembaran yang labelnya masih lengkap. Lembaran yang tidak lengkap (yang berisi area kosong yang tidak berlabel) dapat menyebabkan label terkelupas ketika dicetak, sehingga menyebabkan kemacetan kertas.

Perhatikan: Label memerlukan waktu pengeringan yang lebih lama. Angkat setiap lembaran label saat keluar dari printer, kemudian biarkan hingga kering untuk mencegah corengan tinta.

## Mencetak pada kertas ukuran bebas

Sebelum mulai menjalankan petunjuk ini, masukkan kertas berukuran bebas ke dalam printer. Untuk informasi lebih jauh, lihat bab "Memasukkan Kertas."

#### Menggunakan Windows

- 1 Pada saat dokumen terbuka, klik File  $\rightarrow$  Print (Cetak).
- 2 Klik Properties (Properti), Preferences (Preferensi), Options (Opsi), atau Setup (Penyiapan).

Muncul tab Print Setup (Penyiapan Cetak).

3 Pada bagian Paper Options (Opsi Kertas), dari daftar "Paper size" (Ukuran Kertas), pilih Custom Size (Ukuran Bebas).

Dialog Define Custom Paper Size (Tentukan Ukuran Kertas Kustom) muncul.

- 4 Pilih unit pengukuran yang akan digunakan (inci atau milimeter).
- 5 Klik OK untuk menutup dialog perangkat lunak printer yang terbuka.
- 6 Cetak dokumen tersebut.

#### Menggunakan Macintosh

- 1 Pada saat dokumen terbuka, klik File Page Setup (Penyiapan Halaman).
- 2 Dari menu pop-up Paper size (Ukuran kertas), pilih Manage Custom Sizes (Kelola Ukuran Bebas).
- 3 Buat ukuran bebas.
	- a Klik +.
	- b Pada menu Page Size (Ukuran Kertas), ketikkan Width (Lebar) dan Height (Tinggi) kertas.

<span id="page-36-0"></span>c Dari menu pop-up Printer Margins (Marjin Printer), pilih printer yang akan digunakan. Marjin akan ditetapkan oleh printer.

Jika Anda ingin menetapkan marjin, pilih User defined (Ditentukan pengguna), kemudian ketikkan marjin pada area Printer Margins (Marjin Printer).

- d Dari daftar ukuran bebas di bagian kiri dialog, klik dua kali Untitled (Tanpa judul), kemudian ketikkan nama untuk ukuran kertas bebas yang Anda tetapkan.
- e Klik OK.
- 4 Buka lagi menu pop-up Paper size (Ukuran kertas), kemudian pilih nama ukuran kertas bebas yang Anda tambahkan pada Langkah 3d.
- 5 Klik Print (Cetak).

## Mencetak dokumen khusus lain

Ketika Anda mennginstal driver printer, sejumlah perangkat lunak printer yang diinstal dapat membantu Anda mencetak dokumen khusus seperti buklet, poster, transfer setrika, transparansi, dan banner. Untuk informasi tentang cara mencetak dokumen ini, lihat Help (Bantuan) yang diinstal bersama program atau aplikasi yang Anda gunakan.

### Menggunakan Windows

- 1 Lakukan salah satu dari yang berikut:
	- Pada Windows Vista, klik  $\bullet \rightarrow$  All Programs (Semua Program), kemudian pilih folder program printer dari daftar tersebut.
	- **•** Pada Windows XP, klik Start (Mulai) Programs atau All Programs (Semua Program), kemudian pilih folder program printer dari daftar tersebut.
- 2 Klik program yang akan digunakan.

#### Menggunakan Macintosh

1 Dari desktop Finder, klik dua kali folder printer tersebut.

Jika folder printer tidak tercantum pada desktop:

- a Masuklah ke drive Mac OS X di mana perangkat lunak printer diinstal.
- b Pilih Library (Pustaka) → Printers (Printer) → YYYY → Lexmark, kemudian pilih model printer Anda. YYYY adalah tahun pengeluaran printer tersebut.
- 2 Klik dua kali aplikasi yang akan digunakan.

## Menyimpan dan menghapus setelan cetak

## Menggunakan Windows

- 1 Pada saat dokumen terbuka, klik File  $\rightarrow$  Print (Cetak).
- 2 Klik Properties (Properti), Preferences (Preferensi), Options (Opsi), atau Setup (Penyiapan).
- 3 Buat penyesuaian pada setelan.
- 4 Klik Profiles (Profil), kemudian klik Save your current settings (Simpan setelan saat ini).

5 Pilih lokasi yang kosong untuk menyimpan setelan, kemudian berikan nama.

Perhatikan: Lokasi pertama berisi Factory Default Settings (Setelan Default Pabrik), sehingga tidak dapat diubah atau dihapus.

- 6 Klik Save (Simpan).
- 7 Tutup semua dialog perangkat lunak yang terbuka.

#### Catatan:

- Untuk mengaktifkan kembali setelan cetak Anda, klik Profiles (Profil) **+ Restore a profile (Terapkan** kembali profil), kemudian pilih nama profil yang akan digunakan.
- **•** Untuk menghapus setelan, klik Profiles (Profil) Delete Profiles (Hapus Profil). Pilih setelan yang akan dihapus, kemudian klik Delete (Hapus).

## Menggunakan Macintosh

Dengan menu pop-up Presets (Pra-setel), Anda dapat menyimpan setelan cetak yang sering digunakan. Apabila setelan cetak disimpan menjadi suatu Preset (Pra-setel), Anda tidak perlu menyesuaikan setelan cetak untuk setiap pekerjaan cetak.

- 1 Pada saat dokumen terbuka, klik File  $\rightarrow$  Print (Cetak).
- 2 Dari menu pop-up print options (opsi cetak), pilih dan lakukan penyesuaian setelan.
- 3 Dari menu pop-up Presets (Pra-setel), pilih Save As (Simpan Sebagai).

Dialog Save Preset (Simpan Pra-setel) muncul.

- 4 Ketikkan nama untuk Preset (Pra-setel) tersebut.
- 5 Klik OK.

# <span id="page-38-0"></span>Menyalin

# Membuat salinan

- 1 Masukkan kertas.
- 2 Masukkan dokumen asli menghadap ke bawah pada kaca pemindai.
- 3 Jika Anda ingin mencetak lebih dari satu salinan, tekan A hingga jumlah salinan yang dikehendaki muncul pada layar tampilan.
- 4 Tekan  $\blacksquare$  untuk memulai penyalinan warna atau  $\blacksquare$  untuk memulai penyalinan hitam putih.

# Menyalin foto 4 x 6

- 1 Masukkan kartu foto 4 x 6 inci (10 x 15 cm) dengan sisi mengkilap atau sisi cetak menghadap ke arah Anda. (Jika Anda ragu sisi mana yang dapat dicetak, lihat petunjuk yang disertakan bersama kertas tersebut.)
- 2 Tempatkan foto menghadap ke bawah pada kaca pemindai di sudut kanan bawah.
- 3 Jika Anda ingin mencetak lebih dari satu salinan, tekan A hingga jumlah salinan yang dikehendaki muncul pada layar tampilan.
- 4 Tekan  $\frac{4\times 6\times n}{10\times 15\times m}$ .

# <span id="page-39-0"></span>**Memindai**

# Memindai dokumen asli

Anda dapat memindai dan selanjutnya mencetak foto, dokumen teks, artikel majalah, koran, dan publikasi lainnya. Anda juga dapat memindai dokumen untuk difaks.

## Menggunakan panel kontrol printer

1 Buka penutup atas, kemudian masukkan dokumen asli menghadap ke bawah pada kaca pemindai.

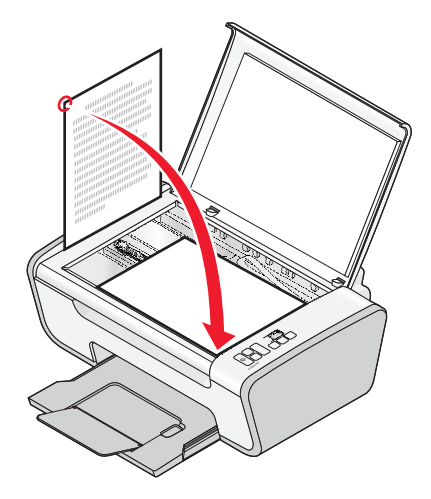

- 2 Tutup penutup atas untuk menghindari munculnya pinggiran gelap pada gambar hasil pindai.
- 3 Pastikan printer terhubung ke komputer, serta komputer dan printer sudah dihidupkan.
- 4 Dari panel kontrol printer, tekan  $\sum$ .
- 5 Ikuti petunjuk pada layar komputer.

## Menggunakan Windows

- 1 Buka penutup atas, kemudian masukkan dokumen asli menghadap ke bawah pada kaca pemindai.
- 2 Tutup penutup atas untuk menghindari munculnya pinggiran gelap pada gambar hasil pindai.
- 3 Lakukan salah satu dari yang berikut:
	- Pada Windows Vista, klik  $\bullet \rightarrow$  All Programs (Semua Program), kemudian pilih folder program printer dari daftar tersebut.
	- Pada Windows XP, klik Start (Mulai) → Programs (Program) atau All Programs (Semua Program), kemudian pilih folder program printer dari daftar tersebut.
- 4 Klik LexmarkProductivity Studio.
- 5 Di layar utama, klik Scan (Pindai).
- 6 Ikuti petunjuk pada layar.

## <span id="page-40-0"></span>Menggunakan Macintosh

- 1 Buka penutup atas, kemudian masukkan dokumen asli menghadap ke bawah pada kaca pemindai.
- 2 Tutup penutup atas untuk menghindari munculnya pinggiran gelap pada gambar hasil pindai.
- 3 Dari desktop Finder, klik dua kali folder printer tersebut.
- 4 Klik dua kali ikon XXXX Series Center, di mana XXXX adalah seri printer.
- 5 Dari daftar "What is being scanned?" (Apa yang sedang dipindai?), pilih jenis dokumen yang akan dipindai.
- 6 Klik Scan (Pindai).

# Membatalkan pekerjaan pindai

## Menggunakan panel kontrol printer

Untuk membatalkan pekerjaan yang sedang dicetak pada kaca pemindai, masuklah ke panel kontrol printer, kemudian tekan  $\left[\star\right]$ .

## Menggunakan Windows

Untuk membatalkan pekerjaan pindai yang dimulai pada Lexmark Productivity Studio atau Lexmark FastPics, bukalah perangkat lunak tersebut, kemudian ikuti petunjuk di layar.

## Menggunakan Macintosh

- 1 Dari desktop Finder, klik dua kali folder printer tersebut.
- 2 Klik dua kali ikon printer ini.
- 3 Dari dialog Progress (Kemajuan), klik Cancel (Batal).

# <span id="page-41-0"></span>Mengefaks

Bab ini berlaku hanya bagi pengguna Windows saja.

Sebelum mengirim faks, pastikan:

- **•** Printer terhubung ke komputer yang memiliki modem faks yang aktif, dan printer maupun komputer keduanya dalam keadaan hidup.
- **•** Perangkat lunak Lexmark Fax Solutions dan Lexmark Productivity Studio sudah terinstal pada komputer. Menginstal program-program ini adalah tindakan opsional. Jika Anda belum menginstal program-program ini, hapus instalasi perangkat lunak printer, kemudian instal ulang. Pastikan untuk memilih untuk menginstal program Lexmark Fax Solutions dan Lexmark Productivity Studio.

## Mengirim faks

- 1 Masukkan dokumen asli menghadap ke bawah pada kaca pemindai.
- 2 Lakukan salah satu dari yang berikut:
	- Pada Windows Vista, klik <sup>5</sup> → All Programs (Semua Program), kemudian pilih folder program printer.
	- **•** Pada Windows XP, klik Start (Mulai) Programs (Program) atau All Programs (Semua Program), kemudian pilih folder program printer.
- 3 Klik LexmarkProductivity Studio.
- 4 Dari Welcome Screen (Layar Sambutan), klik Fax (Faks).
- 5 Pilih opsi Document (Dokumen).
- 6 Klik Start (Mulai).
- 7 Masukkan data penerima, kemudian klik Next (Berikutnya).

Perhatikan: Nomor faks dapat berisi hingga 64 angka, koma, titik, spasi, dan/atau simbol berikut: \* # + - $( )$ .

- 8 Masukkan data halaman sampul, kemudian klik Next (Berikutnya).
- 9 Jika ada dokumen lain yang akan dikirimkan bersama faks, tambahkan dokumen itu sekarang, kemudian klik Next (Berikutnya).
- 10 Untuk mengirim faks:
	- **•** Segera—Pilih opsi Send Now (Kirim Sekarang).
	- **•** Pada waktu yang dijadwalkan:
		- a Pilih opsi Delay sending until (Tunda pengiriman hingga).
		- **b** Tetapkan tanggal dan waktu.
- 11 Jika Anda ingin salinan kertas dari faks tersebut, pilih Print a copy of your fax (Cetak salinan faks).
- 12 Klik Send (Kirim).

## <span id="page-42-0"></span>Menerima faks secara otomatis

- 1 Lakukan salah satu dari yang berikut:
	- Pada Windows Vista, klik  $\bullet \rightarrow$  All Programs (Semua Program), kemudian pilih folder program printer.
	- **•** Pada Windows XP, klik Start (Mulai) Programs (Program) atau All Programs (Semua Program), kemudian pilih folder program printer.
- 2 Klik LexmarkProductivity Studio.
- 3 Dari area Settings (Setelan) di jendela kiri pada layar Welcome (Selamat Datang), klik Set up and manage faxes (Penyiapan dan pengelolaan faks).
- 4 Dari menu "I Want To" (Saya Ingin), klik Adjust speed dial list and other fax settings (Ubah daftar putar cepat dan setelan faks lainnya).
- 5 Klik tab Ringing and Answering (Dering dan Cara Menjawab).
- 6 Dari bagian "Automatically answer incoming calls as a fax" (Otomatis jawab panggilan masuk sebagai faks), pilih On (Aktif) dari daftar drop-down Auto Answer (Jawab Otomatis).
- 7 Untuk menghidupkan dan mematikan fitur Auto Answer (Jawab Otomatis) pada waktu yang dijadwalkan, pilih setelan yang dikehendaki dari daftar drop-down yang ada.
- 8 Untuk menetapkan jumlah dering telepon sebelum printer otomatis menerima faks, pilih setelan dari daftar drop-down "Pick‑up on the" (Jawab pada) pada bagian "Answering on your phone line type" (Menjawab pada jenis saluran telepon Anda).
- 9 Klik OK untuk menyimpan setelan tersebut.

# <span id="page-43-0"></span>Merawat printer

# Merawat kartrid cetak

## Memasang kartrid cetak

1 Buka printer, kemudian tekan ke bawah tuas wadah kartrid.

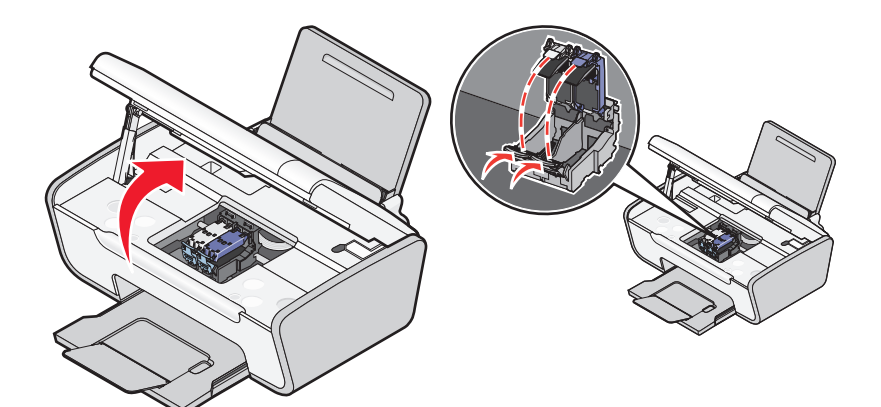

- 2 Lepaskan kartrid cetak bekas.
- 3 Jika Anda memasang kartrid cetak baru, lepaskan pita dari bagian belakang dan bawah kartrid hitam, masukkan kartrid pada wadah sebelah kiri, kemudian tutup penutup wadah kartrid hitam.

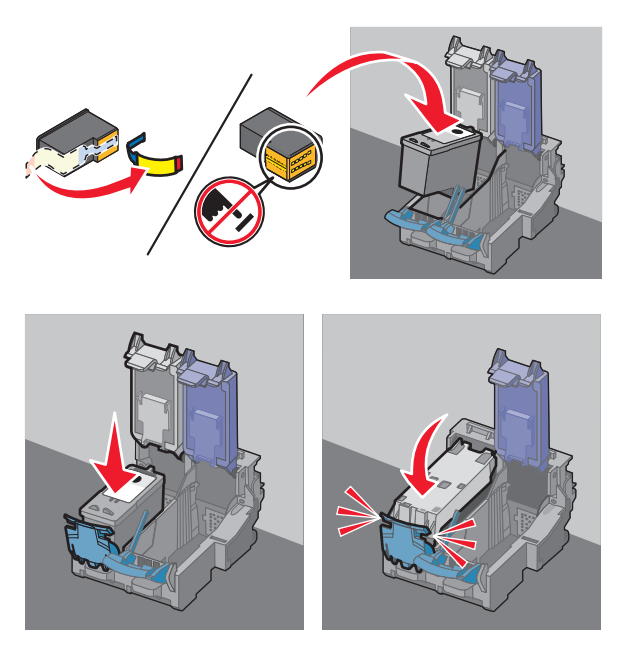

Peringatan—Dapat Menimbulkan Kerusakan: Jangan sentuh bidang kontak emas yang terdapat di bagian belakang kartrid atau nozel logam yang terletak di bagian bawah kartrid.

<span id="page-44-0"></span> Lepaskan pita dari bagian belakang dan bawah kartrid cetak warna, masukkan kartrid ke wadah sebelah kanan, kemudian tutup penutup wadah kartrid warna.

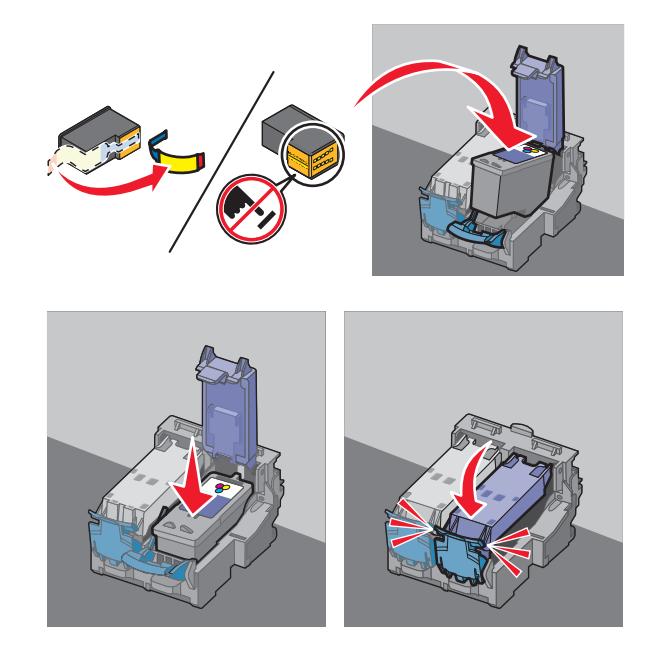

Peringatan—Dapat Menimbulkan Kerusakan: Jangan sentuh bidang kontak emas yang terdapat di bagian belakang kartrid atau nozel logam yang terletak di bagian bawah kartrid.

Tutup printer, dan pastikan tangan Anda tidak berada di bawah unit pemindai.

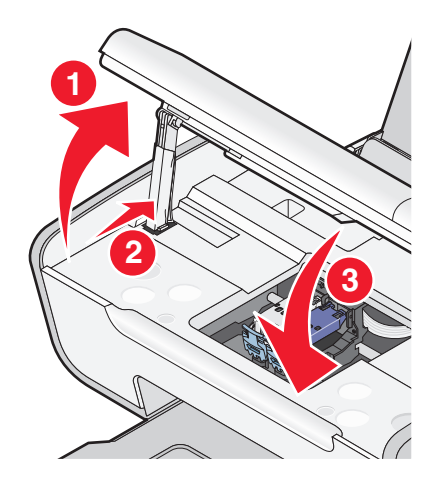

## Mengeluarkan kartrid cetak bekas

- Pastikan printer dalam keadaan hidup.
- Angkat unit pemindai, kemudian tekan ke bawah kait wadah kartrid unttuk mengangkat tutup wadah kartrid.

<span id="page-45-0"></span>Wadah kartrid cetak akan bergerak dan berhenti pada posisi pengisian, kecuali jika printer sedang sibuk.

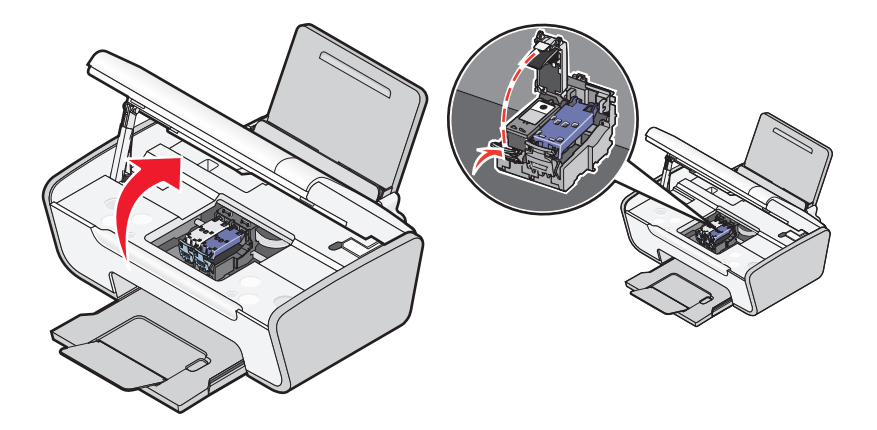

3 Lepaskan kartrid cetak bekas.

Perhatikan: Jika Anda melepaskan kedua kartrid, ulangi langkah 3 dan 4 untuk kartrid kedua.

## Mengisi ulang kartrid cetak

Jaminan produk ini tidak mencakup perbaikan akibat kegagalan atau kerusakan yang diakibatkan kartrid yang diisi ulang. Lexmark tidak menyarankan penggunaan kartrid yang diisi ulang. Kartrid isi ulang dapat mempengaruhi kualitas cetak dan dapat menyebabkan kerusakan pada printer. Untuk hasil terbaik, gunakan bahan pakai Lexmark.

## Menggunakan kartrid cetak Lexmark asli

Printer, kartrid cetak, dan kertas foto Lexmark dirancang untuk digunakan bersama demi kualitas cetak yang baik.

Jika Anda menerima pesan Out of Original Lexmark Ink (Kehabisan Tinta Lexmark Asli), maka tinta Lexmark asli dalam kartrid tersebut sudah habis.

Jika Anda yakin telah membeli kartrid cetak Lexmark yang baru dan asli, namun pesan Out of Original Lexmark Ink (Kehabisan Tinta Lexmark Asli) muncul:

1 Klik Informasi Lebih Jauh pada pesan tersebut.

#### 2 Klik Report a non-Lexmark print cartridge (Laporkan kartrid cetak non-Lexmark).

Agar pesan ini tidak muncul lagi pada kartrid tersebut:

- **•** Gantilah kartrid dengan kartrid cetak Lexmark yang baru.
- **•** Jika Anda mencetak dari komputer, klik Learn More (Informasi Lebih Jauh) pada pesan tersebut, pilih kotak centang, kemudian klik Close (Tutup).
- **•** Jika Anda menggunakan printer tanpa komputer, tekan Batal.

Jaminan Lexmark tidak mencakup kerusakan yang diakibatkan tinta atau kartrid cetak non-Lexmark.

## Menyeka nozel dan bidang kontak kartrid cetak

- 1 Keluarkan kartrid cetak.
- 2 Basahi lap bersih yang bebas serabut dengan air, kemudian letakkan lap pada permukaan datar.

<span id="page-46-0"></span>3 Dengan perlahan tempelkan lap pada nozel selama sekitar tiga detik, kemudian seka ke arah yang ditunjukkan.

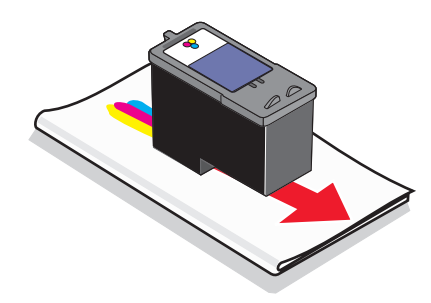

4 Dengan menggunakan bagian lap yang masih bersih, secara perlahan tempelkan lap pada bidang kontak selama sekitar tiga detik, kemudian seka ke arah yang ditunjukkan.

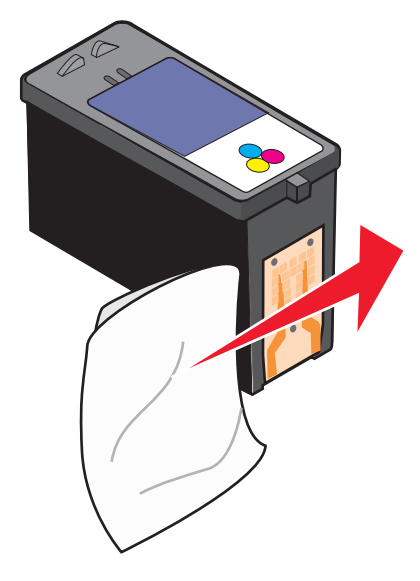

- 5 Dengan menggunakan bagian lain yang masih bersih dari lap tersebut, ulangi langkah 3 dan langkah 4, kemudian biarkan nozel dan bidang kontak sampai benar-benar kering.
- 6 Masukkan lagi kartrid cetak, kemudian cetak lagi dokumen.
- 7 Jika kualitas cetak tidak membaik, bersihkan nozel cetak, kemudian cobalah mencetak lagi dokumen tersebut.
- 8 Ulangi langkah 7 hingga maksimum dua kali lagi.
- 9 Jika kualitas cetak masih belum memuaskan, gantilah kartrid cetak itu.

## Memperpanjang usia kartrid cetak

- **•** Simpanlah kartrid baru dalam kemasannya sampai Anda siap menggunakannya.
- **•** Jangan mengeluarkan kartrid dari printer kecuali untuk mengganti, membersihkan, atau menyimpannya dalam wadah kedap udara. Kartrid tidak akan mencetak dengan benar jika dibiarkan terbuka untuk jangka waktu yang lama.

## <span id="page-47-0"></span>Membersihkan kaca pemindai

- 1 Lembabkan dengan air kain lap yang bersih dan bebas serabut.
- 2 Dengan perlahan, sekalah kaca pemindai hingga bersih.

Perhatikan: Pastikan semua tinta atau cairan korektif pada dokumen sudah kering sebelum dokumen diletakkan pada kaca pemindai.

## Membersihkan bagian luar printer

1 Pastikan printer dimatikan dan kabel listrik printer sudah dilepaskan dari stopkontak di dinding.

A AWAS—BAHAYA SENGATAN LISTRIK: Untuk menghindari risiko sengatan listrik, cabutlah kabel listrik dari stopkontak di dinding dan lepaskan semua kabel dari printer sebelum melanjutkan.

- 2 Keluarkan kertas dari penyokong kertas dan baki keluar kertas.
- 3 Lembabkan dengan air kain lap yang bersih dan bebas serabut.

Peringatan—Dapat Menimbulkan Kerusakan: Jangan menggunakan pembersih rumah tangga atau deterjen, karena dapat merusak permukaan printer.

4 Sekalah hanya bagian luar printer, sambil memastikan untuk menghilangkan semua sisa tinta yang menumpuk pada baki keluar kertas.

Peringatan—Dapat Menimbulkan Kerusakan: Penggunaan lap basah untuk membersihkan bagian dalam dapat menyebabkan kerusakan pada printer.

5 Pastikan penyokong kertas dan baki keluar kertas sudah kering sebelum memulai pekerjaan cetak baru.

## Memesan bahan pakai

## Memesan kartrid cetak

Model Lexmark 2600 Series

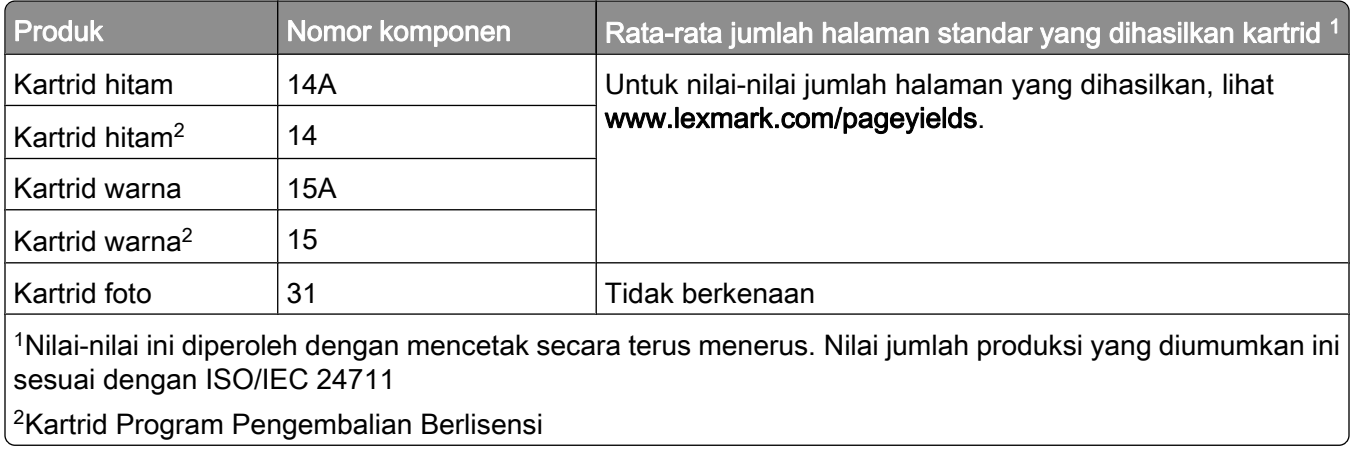

#### <span id="page-48-0"></span>Model Lexmark 2690 Series

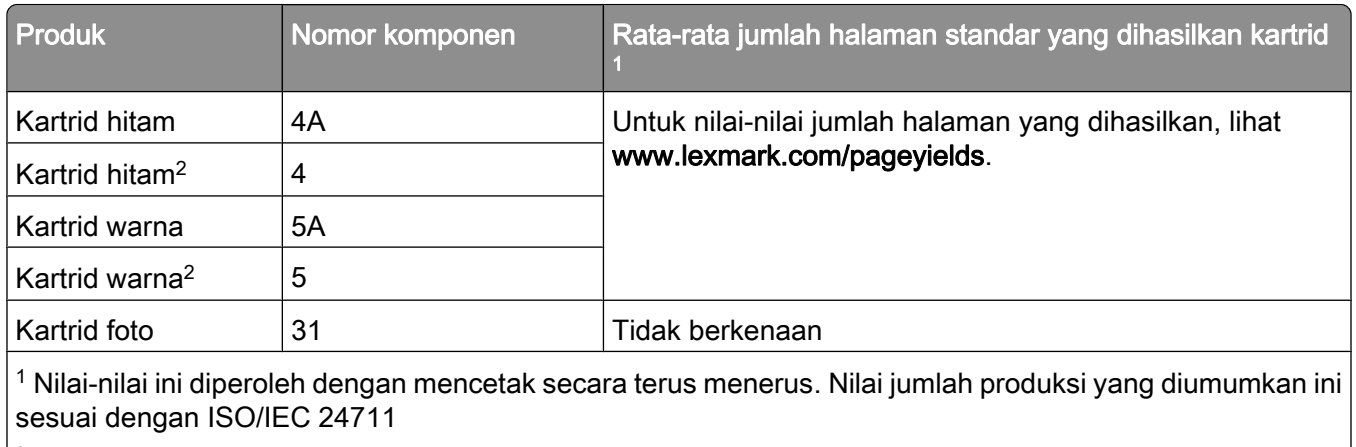

2 Kartrid Program Pengembalian Berlisensi

## Memesan kertas dan bahan pakai lainnya

Untuk membeli bahan pakai atau untuk mencari penyalur di dekat Anda, kunjungi situs web kami di [www.lexmark.com](http://www.lexmark.com).

Untuk hasil terbaik apabila mencetak foto atau gambar berkualitas tinggi lainnya, gunakan Kertas Foto Lexmark atau Kertas Foto Lexmark PerfectFinish dan kartrid cetak Lexmark.

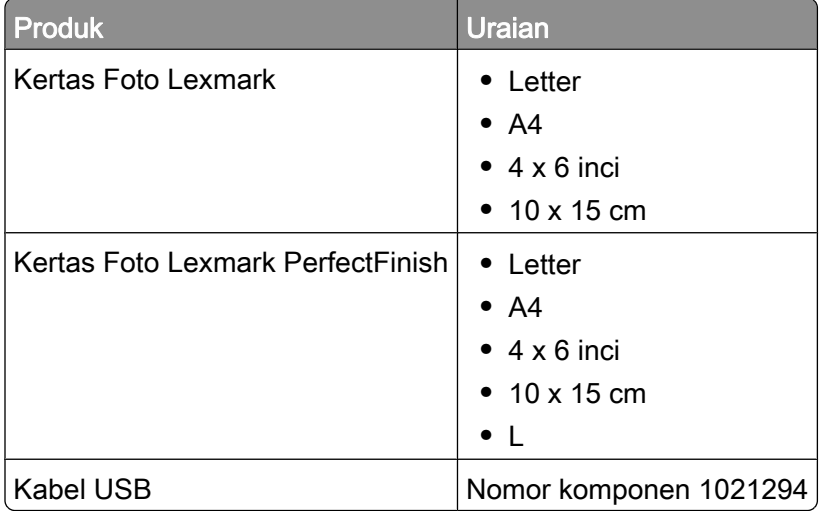

# <span id="page-49-0"></span>Pemecahan Masalah

# Menggunakan perangkat lunak pemecahan masalah (hanya Windows)

Lexmark Service Center menyediakan bantuan pemecahan masalah langkah demi langkah dan berisi link ke dukungan pelanggan dan perawatan printer.

Untuk membuka Lexmark Service Center, gunakan salah satu metode berikut:

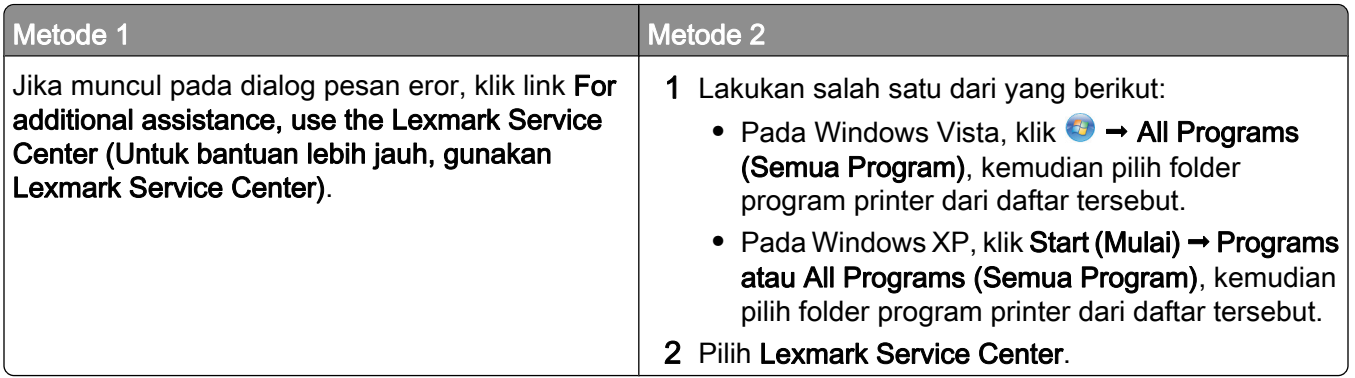

## Pemecahan masalah penyiapan

## Tombol daya tidak menyala

Berikut adalah beberapa solusi yang mungkin. Cobalah salah satu (atau lebih) pilihan berikut:

## TEKAN TOMBOL DAYA

Pastikan printer dalam keadaan hidup dengan menekan  $\Phi$ .

#### LEPASKAN KABEL DAYA, KEMUDIAN PASANG LAGI

- 1 Tekan  $\Phi$  untuk mematikan printer.
- 2 Lepaskan kabel daya dari stopkontak listrik.
- 3 Lepaskan catu daya dari printer.
- 4 Colokkan kabel daya sampai benar-benar masuk ke catu daya pada printer.

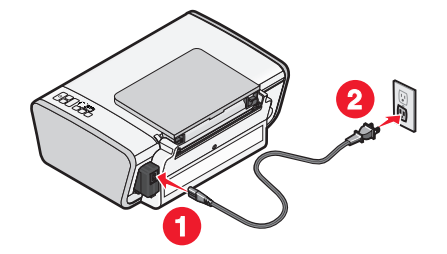

- <span id="page-50-0"></span>5 Colokkan kabel daya ke stopkontak di dinding.
- 6 Colokkan kabel daya ke stopkontak listrik yang terbukti bisa digunakan oleh perangkat listrik lain.
- **7** Tekan  $\Phi$  untuk menghidupkan printer.

## Perangkat lunak tidak dapat diinstal

Jika Anda mengalami masalah ketika menginstal, atau jika printer tidak tercantum dalam daftar pada folder printer atau sebagai opsi printer ketika mengirimkan pekerjaan cetak, Anda dapat mencoba menghapus dan menginstal ulang perangkat lunak tersebut.

Berikut adalah beberapa solusi lain yang mungkin. Cobalah salah satu (atau lebih) pilihan berikut:

## PASTIKAN SISTEM OPERASI ANDA DIDUKUNG

Yang didukung adalah sistem operasi berikut: Windows Vista, Windows XP, Windows 2000 dengan Service Pack 3 atau lebih baru, serta Mac OS X versi 10.5, 10.4 dan 10.3.

## PERIKSA APAKAH KOMPUTER ANDA MEMENUHI PERSYARATAN SISTEM MINIMUM YANG TERCANTUM DALAM BOKS PRINTER

## PERIKSA KONEKSI USB

- 1 Periksa apakah ada kerusakan yang tampak nyata pada kabel USB. Jika kabel rusak, gunakan kabel baru.
- 2 Colokkan dengan kuat ujung kabel USB yang berbentuk bujur sangkar ke bagian belakang printer.
- 3 Colokkan dengan kuat ujung kabel USB yang berbentuk empat persegi panjang ke port USB pada komputer.

Port USB ditandai dengan simbol USB  $\overrightarrow{C}$ .

#### ULANG PEMASANGAN CATU DAYA

- 1 Tekan  $\Phi$  untuk mematikan printer.
- 2 Lepaskan kabel daya dari stopkontak listrik.
- 3 Dengan perlahan, lepaskan catu daya dari printer.
- 4 Sambungkan lagi catu daya ke printer.
- 5 Colokkan kabel daya ke stopkontak di dinding.
- 6 Tekan  $\Phi$  untuk menghidupkan printer.

#### UNTUK SEMENTARA LUMPUHKAN PROGRAM KEAMANAN DI WINDOWS

- 1 Tutup semua program yang terbuka.
- 2 Lumpuhkan semua program keamanan.
- <span id="page-51-0"></span>3 Lakukan salah satu dari yang berikut:
	- Pada Windows Vista, klik <sup>49</sup>.
	- **•** Pada Windows XP dan sebelumnya, klik Start (Mulai).
- 4 Klik Computer (Komputer) atau My Computer (Komputer Saya).
- 5 Klik dua kali ikon drive CD atau DVD.
- 6 Jika perlu, klik dua kali setup.exe.
- 7 Ikuti instruksi pada layar komputer untuk menginstal perangkat lunak.
- 8 Apabila penginstalan selesai, fungsikan lagi perangkat lunak keamanan tersebut.

## Halaman tidak dapat dicetak

Berikut adalah beberapa solusi yang mungkin. Cobalah salah satu (atau lebih) pilihan berikut:

## PERIKSA PESAN

Jika muncul pesan eror, tangani dulu eror sebelum mencoba mencetak lagi.

## PERIKSA DAYA

Jika lampu  $\Phi$  tidak menyala, pastikan kabel daya terpasang dengan baik ke printer dan terhubung ke stopkontak listrik yang berfungsi baik dan yang terbukti dapat digunakan oleh perangkat listrik lain.

## KELUARKAN KERTAS, KEMUDIAN MASUKKAN KEMBALI

#### PERIKSA TINTA

Periksa level tinta, kemudian pasang kartrid cetak baru jika perlu.

## PERIKSA KARTRID

- 1 Lepaskan kartrid cetak.
- 2 Pastikan stiker dan pita sudah dilepaskan.

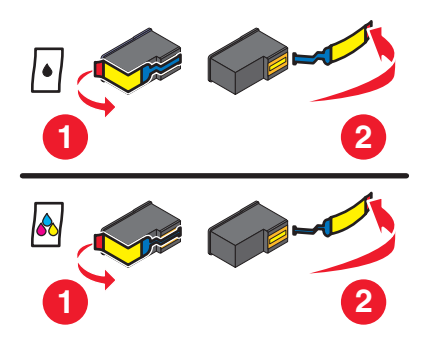

3 Masukkan kembali kartrid cetak.

#### PERIKSA SETELAN DEFAULT DAN SETELAN JEDA PRINTER

#### Menggunakan Windows

1 Lakukan salah satu dari yang berikut:

#### Pada Windows Vista

- a Klik  $\bullet$
- b Klik Control Panel (Panel Kontrol).
- c Di bawah Hardware and Sound (Perangkat Keras dan Suara), klik Printer.

#### Pada Windows XP

- a Klik Start (Mulai).
- b Klik Printers and Faxes (Printer dan Faks).

#### Pada Windows 2000

- a Klik Start (Mulai).
- **b** Klik Settings (Setelan)  $\rightarrow$  Printers (Printer).
- 2 Klik dua kali printer.
- 3 Klik Printer.
	- **•** Pastikan bahwa tidak ada tanda centang di samping Pause Printing (Hentikan Sementara Pencetakan).
	- **•** Jika tidak ada tanda centang yang muncul di sebelah Set As Default Printer (Tetapkan Sebagai Printer Default), Anda harus memilih printer untuk setiap file yang akan dicetak.

#### Menggunakan Macintosh

#### Untuk Mac OS X versi 10.5

- 1 Dari desktop Finder, klik S→System Preferences (Preferensi Sistem) → Print & Fax (Cetak & Faks).
- 2 Dari menu pop-up Default Printer (Printer Default), periksa apakah printer ini sudah ditetapkan sebagai printer default.

Jika printer ini bukan printer default, Anda harus memilih printer untuk setiap file yang akan dicetak.

Jika Anda ingin menetapkan printer ini sebagai printer default, pilih printer ini dari menu pop-up Default Printer (Printer Default).

#### 3 Klik Open Print Queue (Buka Antrian Cetak).

Dialog antrian cetak muncul.

Pastikan pekerjaan cetak tersebut tidak sedang ditahan. Jika pekerjaan cetak sedang ditahan:

- **•** Jika Anda ingin melanjutkan pekerjaan cetak tertentu, pilih nama dokumen, kemudian klik Resume (Lanjutkan).
- **•** Jika Anda ingin melanjutkan semua pekerjaan cetak dalam antrian, klik Resume Printer (Lanjutkan Printer).

#### <span id="page-53-0"></span>Untuk Mac OS X versi 10.4 dan sebelumnya

1 Dari desktop Finder, klik Go (Jalankan) → Utilities (Utilitas) → Print Center (Pusat Cetak) atau Printer Setup Utility.

Dialog Printer List (Daftar Printer) muncul.

- 2 Klik dua kali printer.
	- Dialog antrian cetak muncul.
	- **•** Pastikan pekerjaan cetak tersebut tidak sedang ditahan.

Jika pekerjaan cetak sedang ditahan:

- **–** Jika Anda ingin melanjutkan pekerjaan cetak tertentu, pilih nama dokumen, kemudian klik Resume (Lanjutkan).
- **–** Jika Anda ingin melanjutkan semua pekerjaan cetak dalam antrian, klik Start Jobs (Mulai Pekerjaan).
- **•** Jika printer tidak muncul dengan huruf tebal, maka printer ini bukan merupakan printer default. Anda harus memilih printer untuk setiap file yang akan dicetak.

Jika Anda ingin menetapkan printer ini sebagai printer default:

- a Kembalilah ke dialog Printer List (Daftar Printer), kemudian pilih printer ini.
- b Klik Make Default (Jadikan Default).

#### LEPASKAN, KEMUDIAN SAMBUNGKAN LAGI CATU DAYA

- 1 Tekan  $\Phi$  untuk mematikan printer.
- 2 Lepaskan kabel daya dari stopkontak listrik.
- 3 Lepaskan catu daya dari printer.
- 4 Sambungkan lagi catu daya ke printer.
- 5 Colokkan kabel daya ke stopkontak di dinding.
- 6 Tekan  $\Phi$  untuk menghidupkan printer.

#### HAPUS, KEMUDIAN INSTAL KEMBALI PERANGKAT LUNAK

Jika Anda mengalami masalah ketika menginstal, atau printer tidak muncul pada folder printer atau sebagai opsi printer ketika mengirimkan pekerjaan cetak, cobalah menghapus dan menginstal ulang perangkat lunak tersebut.

## Menghapus dan menginstal kembali perangkat lunak

Jika printer tidak berfungsi sebagaimana mestinya, atau jika muncul pesan eror komunikasi ketika Anda mencoba menggunakan printer, Anda mungkin perlu menghapus dan menginstal ulang perangkat lunak printer.

#### Menggunakan Windows

1 Lakukan salah satu dari yang berikut:

- Pada Windows Vista, klik <sup>49</sup>.
- **•** Pada Windows XP, klik Start (Mulai).
- 2 Klik Programs (Program) atau All Programs (Semua Program), kemudian pilih folder program printer dari daftar tersebut.
- 3 Pilih Uninstall (Hapus Instalasi).
- 4 Ikuti instruksi pada layar komputer untuk menghapus perangkat lunak tersebut.
- 5 Hidupkan ulang komputer sebelum menginstal ulang perangkat lunak printer.
- 6 Klik Cancel (Batal) pada semua layar New Hardware Found.
- 7 Masukkan CD penginstalan, kemudian ikuti petunjuk pada layar komputer untuk menginstal ulang perangkat lunak.

Jika layar penginstalan tidak muncul secara otomatis setelah komputer dihidupkan ulang, lakukan salah satu dari yang berikut:

#### Pada Windows Vista:

- $a$  Klik  $a$ .
- b Cari kotak Start Search (Mulai Pencarian).
- c Ketikkan D:\setup.exe, di mana D adalah huruf pengenal drive CD atau DVD Anda.

#### Pada Windows XP:

- a Klik Start (Mulai)  $\rightarrow$  Run (Jalankan).
- **b** Ketikkan D:\setup.exe, di mana D adalah huruf pengenal drive CD atau DVD Anda.

#### Menggunakan Macintosh

- 1 Tutup semua perangkat lunak yang terbuka.
- 2 Dari desktop Finder, klik dua kali folder printer tersebut.
- 3 Klik dua kali ikon Uninstaller (Penghapus Instalasi).
- 4 Ikuti instruksi pada layar komputer untuk menghapus perangkat lunak tersebut.
- 5 Hidupkan ulang komputer sebelum menginstal ulang perangkat lunak printer.
- 6 Masukkan CD penginstalan, kemudian ikuti petunjuk pada layar komputer untuk menginstal ulang perangkat lunak.

Jika perangkat lunak masih tidak dapat diinstal dengan benar, kunjungi situs web kami di [www.lexmark.com](http://www.lexmark.com) untuk mendapatkan perangkat lunak terbaru.

- 1 Di semua negara atau wilayah kecuali Amerika Serikat, pilih negara atau wilayah Anda.
- 2 Klik link untuk driver atau download.
- 3 Pilih kelompok (family) printer Anda.
- 4 Pilih model printer Anda.
- 5 Pilih sistem operasi Anda.
- 6 Pilih file yang akan di-download, kemudian ikuti petunjuk pada layar komputer.

## <span id="page-55-0"></span>Memfungsikan port USB pada Windows

Untuk mengkonfirmasi bahwa port USB sudah difungsikan pada komputer:

1 Lakukan salah satu dari yang berikut:

#### Pada Windows Vista

- a Klik  $\leftrightarrow$   $\rightarrow$  Control Panel (Panel Kontrol).
- b Klik System and Maintenance (Sistem dan Perawatan)  $\rightarrow$  System (Sistem).
- c Klik Device Manager (Manajer Perangkat).

### Pada Windows XP

- a Klik Start (Mulai).
- b Klik Control Panel (Panel Kontrol) → Performance and Maintenance (Kinerja dan Perawatan) → System (Sistem).
- c Dari tab Hardware (Perangkat Keras), klik Device Manager (Manajer Perangkat).

## Pada Windows 2000

- a Klik Start (Mulai).
- b Klik Settings (Setelan)  $\rightarrow$  Control Panel (Panel Kontrol)  $\rightarrow$  System (Sistem).
- c Dari tab Hardware (Perangkat Keras), klik Device Manager (Manajer Perangkat).
- 2 Klik tanda tambah (+) di samping Universal Serial Bus Controller.

Jika USB Host Controller dan USB Root Hub tercantum, maka port USB difungsikan.

Untuk informasi lebih jauh, lihat dokumentasi komputer.

## Memecahkan masalah daya printer

Printer dan komputer tidak dapat saling bertukar data.

Berikut adalah beberapa solusi yang mungkin. Cobalah salah satu (atau lebih) pilihan berikut:

#### PASTIKAN CATU DAYA PRINTER TERPASANG DENGAN BENAR

- 1 Tekan  $\Phi$  untuk mematikan printer.
- 2 Lepaskan kabel daya dari stopkontak listrik.
- 3 Lepaskan catu daya dari printer.
- 4 Sambungkan lagi catu daya ke printer.
- 5 Colokkan kabel daya ke stopkontak di dinding.
- 6 Tekan  $\Phi$  untuk menghidupkan printer.

## PASTIKAN PRINTER TIDAK BERADA DALAM MODE SLEEP

Jika lampu daya berkedip-kedip perlahan, printer berada dalam mode sleep.

- 1 Cabut kabel daya dari stopkontak listrik.
- 2 Tunggu sepuluh detik, kemudian masukkan lagi kabel listrik ke stopkontak di dinding.
- 3 Tekan  $\Phi$  untuk menghidupkan printer.

# <span id="page-57-0"></span>Pemberitahuan

## Informasi produk

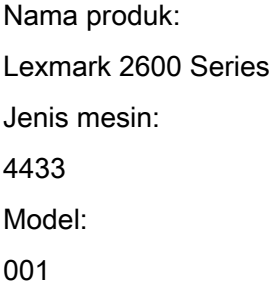

## Pemberitahuan edisi

#### Januari 2008

Paragraf berikut tidak berlaku di negara-negara di mana ketentuan ini tidak sesuai dengan hukum setempat: LEXMARK INTERNATIONAL, INC., MENYEDIAKAN PUBLIKASI INI "SECARA APA ADANYA" TANPA JAMINAN APA PUN, BAIK YANG TERSURAT MAUPUN YANG TERSIRAT, TERMASUK TAPI TIDAK TERBATAS PADA, JAMINAN TERSIRAT TENTANG KEMAMPUAN UNTUK DIPERDAGANGKAN ATAU KESESUAIAN UNTUK TUJUAN TERTENTU. Sebagian negara tidak membolehkan adanya penafian atas jaminan tersurat atau tersirat dalam transaksi tertentu; karena itu, pernyataan ini mungkin tidak berlaku bagi Anda.

Publikasi ini dapat mengandung ketidak-akuratan teknis atau kesalahan tipografis. Informasi dalam dokumen ini diubah secara berkala; perubahan ini akan dimasukkan dalam edisi selanjutnya. Perbaikan atau perubahan dalam produk atau program yang dijelaskan ini dapat dilakukan kapan saja.

Acuan dalam publikasi ini yang mengacu ke produk, program, atau layanan tertentu tidak berarti bahwa produsen berniat menyediakan produk, program, atau layanan tersebut di semua negara tempatnya beroperasi. Semua acuan ke suatu produk, program atau layanan tidak dimaksudkan untuk menyatakan atau menyiratkan bahwa hanya produk, program, atau layanan tersebut yang dapat digunakan. Sebagai gantinya dapat digunakan produk, program, atau layanan yang tidak melanggar hak kekayaan intelektual yang ada. Evaluasi dan verifikasi pengoperasian bersama produk, program atau layanan lain, kecuali yang secara jelas dimaksudkan oleh produsen, adalah tanggung jawab pengguna.

Untuk dukungan teknis Lexmark, kunjungi [support.lexmark.com](http://support.lexmark.com).

Untuk informasi tentang bahan pakai dan download, kunjungi [www.lexmark.com.](http://www.lexmark.com)

Jika Anda tidak memiliki akses ke Internet, Anda dapat menghubungi Lexmark dengan surat:

Lexmark International, Inc. Bldg 004-2/CSC 740 New Circle Road NW Lexington, KY 40550 USA

© 2008 Lexmark International, Inc.

Semua hak dilindungi undang-undang.

## <span id="page-58-0"></span>Merek dagang

Lexmark dan Lexmark dengan desain berlian adalah merek dagang milik Lexmark International, Inc., yang terdaftar di Amerika Serikat dan/atau negara lain.

evercolor dan PerfectFinish adalah merek dagang milik Lexmark International, Inc.

Semua merek dagang lain dimiliki oleh pemiliknya masing-masing.

## Pemberitahuan tentang lisensi

Dokumen berikut dapat dilihat dari direktori \Drivers\XPS pada CD perangkat lunak penginstalan: Zopen.PDF.

## Pemaparan pada radiasi frekuensi radio

Pemberitahuan berikut berlaku apabila pada printer Anda terpasang kartu jaringan nirkabel

Daya radiasi yang dikeluarkan perangkat ini berada jauh di bawah batas pemaparan frekuensi radio FCC dan badan pengatur lainnya. Untuk produk ini, harus disediakan jarak minimum sebesar 20 cm (8 inci) antara antena dan manusia untuk memenuhi persyaratan FCC tentang pemaparan frekuensi radio dan badan pengatur lainnya.

## Pernyataan kesesuaian peraturan Eropa EC untuk produk radio

#### Pemberitahuan berikut berlaku apabila pada printer Anda terpasang kartu jaringan nirkabel

Produk ini sesuai dengan persyaratan perlindungan menurut ketentuan Dewan EC 2004/108/EC, 2006/95/EC, dan 1999/5/EC mengenai aproksimasi dan harmonisasi hukum Negara-Negara Anggota yang berkaitan dengan kompatibilitas elektromagnetik, keamanan perlengkapan listrik yang dirancang untuk digunakan dalam batasan tegangan tertentu dan mengenai perlengkapan radio dan perlengkapan terminal telekomunikasi.

Kepatuhan sesuai standar diindikasikan oleh tanda CE.

# CEO

Tanda Perhatian mengindikasikan bahwa terdapat sejumlah pembatasan di beberapa negara anggota tertentu.

Pernyataan kepatuhan dengan persyaratan petunjuk, tersedia pada Director of Manufacturing and Technical Support, Lexmark International, S. A., Boigny, France.

Pembatasan berikut ini berlaku:

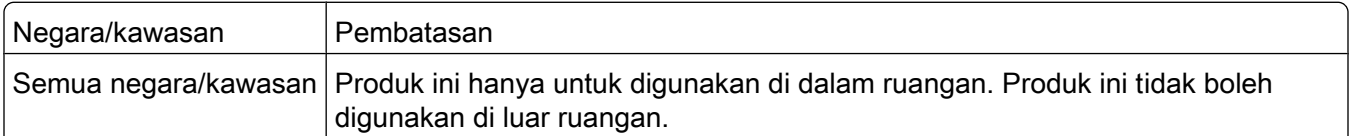

<span id="page-59-0"></span>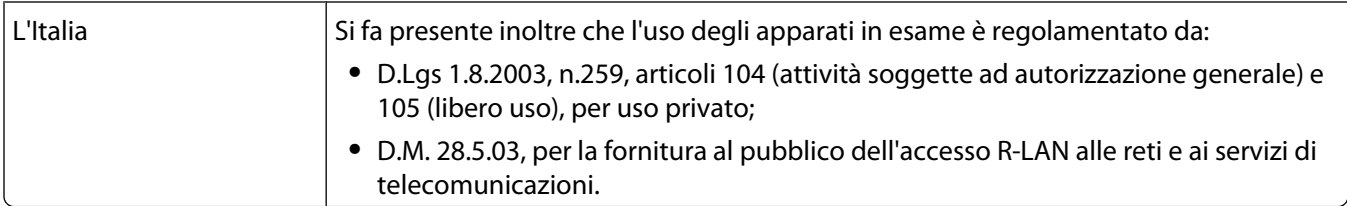

Produk ini memenuhi batas EN 55022; persyaratan keselamatan EN 60950; persyaratan spektrum radio ETSI EN 300 328; dan persyaratan EMC EN 55024, ETSI EN 301 489-1 serta ETSI EN 301 489-17.

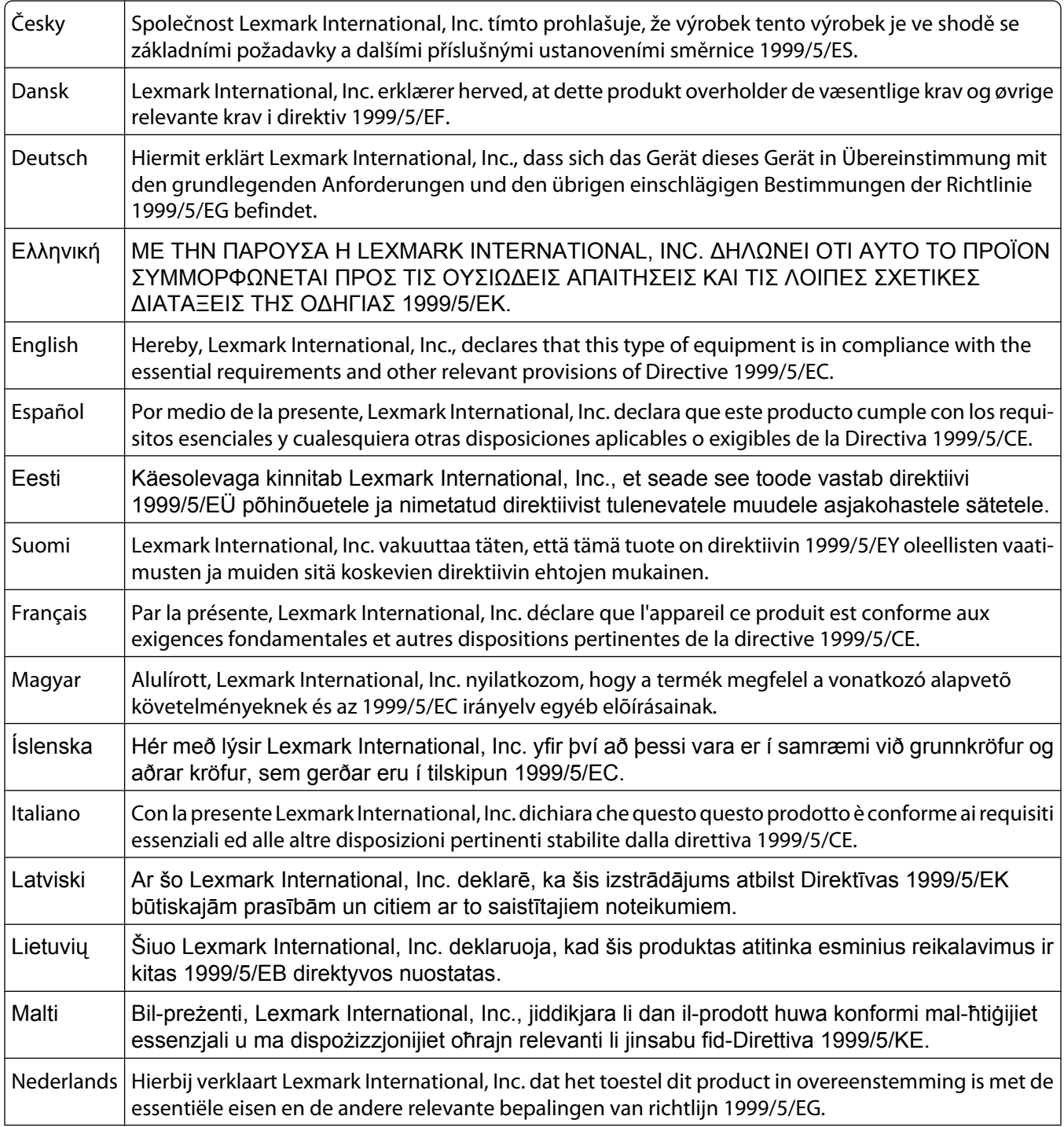

<span id="page-60-0"></span>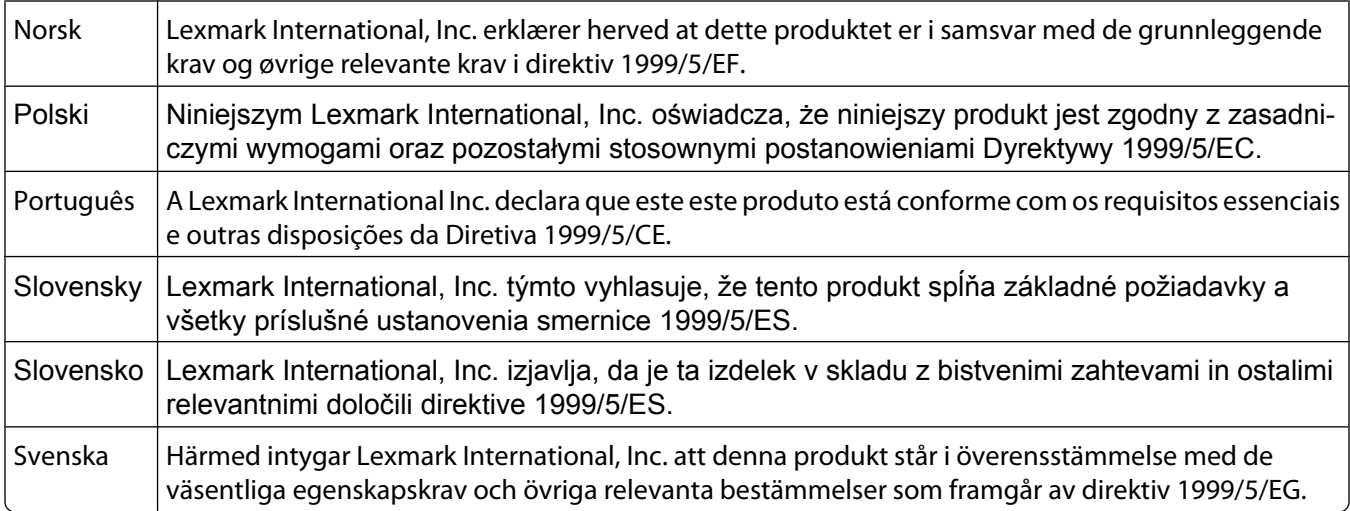

## Tingkat emisi suara

Hasil pengukuran berikut diperoleh sesuai dengan ISO 7779 dan dilaporkan sesuai dengan ISO 9296.

Perhatikan: Sebagian mode mungkin tidak berlaku bagi produk Anda.

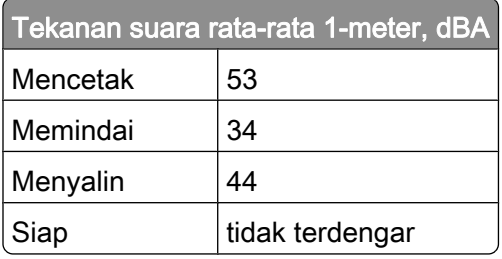

Nilai-nilai ini dapat berubah. Lihat [www.lexmark.com](http://www.lexmark.com) untuk nilai saat ini.

## Peraturan Waste from Electrical and Electronic Equipment (Limbah dari Perangkat Listrik dan elektronik atau WEEE)

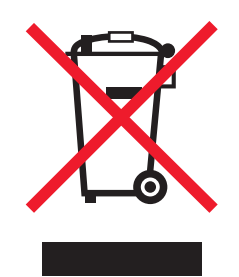

Logo WEEE menunjukkan program dan prosedur daur ulang yang spesifik untuk produk elektronik di negaranegara Uni Eropa. Kami mendorong agar produk-produk kami didaur ulang. Jika ada pertanyaan mengenai opsi-opsi daur ulang, kunjungi situs web Lexmark di [www.lexmark.com](http://www.lexmark.com) untuk mengetahui nomor telepon kantor penjualan di tempat Anda.

## <span id="page-61-0"></span>Pembuangan produk

Jangan membuang printer atau bahan pakainya seperti membuang limbah rumah tangga biasa. Tanyakan kepada pihak berwenang setempat untuk mengetahui pilihan cara pembuangan dan daur ulang.

## Informasi suhu

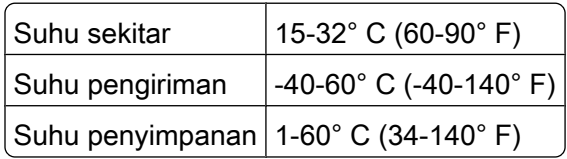

## Pemakaian listrik

### Pemakaian listrik produk ini

Tabel berikut berisi karakteristik pemakaian listrik produk ini.

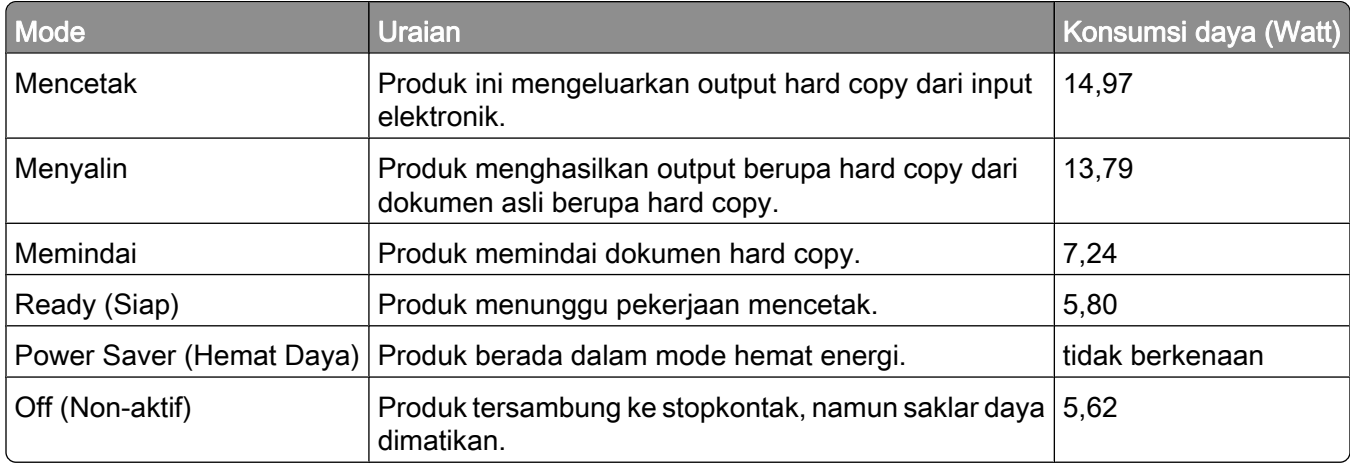

Perhatikan: Sebagian mode mungkin tidak berlaku bagi produk Anda.

Tingkat pemakaian listrik yang tercantum dalam tabel tersebut adalah pengukuran rata-rata-waktu. Penggunaan listrik secara tiba-tiba mungkin jauh lebih besar dari rata-rata.

Nilai-nilai ini dapat berubah. Lihat [www.lexmark.com](http://www.lexmark.com) untuk nilai saat ini.

#### Power Saver

Produk ini dirancang dengan mode hemat energi yang disebut Power Saver. Mode Power Saver ini setara dengan Mode Sleep EPA. Mode Power Saver menghemat energi dengan menurunkan pemakaian listrik jika tidak ada kegiatan dalam jangka waktu yang lama. Mode Power Saver secara otomatis diaktifkan setelah produk ini tidak digunakan dalam jangka waktu tertentu yang disebut Power Saver Timeout.

Power Saver Timeout default dari pabrik untuk produk ini (dalam menit): tidak berkenaan

## Mode mati

Jika produk ini memiliki mode off yang masih mengkonsumsi sejumlah kecil daya, maka untuk sepenuhnya menghentikan konsumsi daya produk, lepaskan kabel daya dari stopkontak di dinding.

#### <span id="page-62-0"></span>Penggunaan energi total

Kadang-kadang ada gunanya untuk menghitung jumlah penggunaan listrik produk. Karena pemakaian energi diukur dalam satuan listrik Watt, konsumsi energi harus dikalikan jumlah waktu yang dihabiskan produk dalam setiap mode untuk menghitung penggunaan energi. Total penggunaan energi produk adalah jumlah penggunaan energi setiap mode.

## PERJANJIAN LISENSI LEXMARK

BACALAH DENGAN HATI-HATI: DENGAN MENGGUNAKAN PRODUK INI, ANDA SETUJU UNTUK DIIKAT OLEH SEMUA PERSYARATAN DAN KETENTUAN PERJANJIAN LISENSI INI. APABILA ANDA TIDAK SETUJU DENGAN KETENTUAN-KETENTUAN YANG TERDAPAT PADA PERJANJIAN LISENSI INI, SEGERA KEMBALIKAN PRODUK DALAM KEADAAN BELUM DIPAKAI, KEMUDIAN MINTALAH PENGEMBALIAN UANG SEJUMLAH YANG TELAH ANDA BAYARKAN. JIKA ANDA MENGINSTAL PRODUK INI UNTUK DIGUNAKAN OLEH PIHAK LAIN, ANDA SETUJU UNTUK MEMBERITAHUKAN PIHAK LAIN TERSEBUT BAHWA DENGAN MENGGUNAKAN PRODUK INI, BERATI MEREKA MENERIMA KETENTUAN-KETENTUAN INI.

#### PERJANJIAN LISENSI KARTRID

Saya setuju bahwa kartrid cetak terpasang yang dikirim bersamaan dengan mesin printer ini adalah dijual menurut lisensi/ perjanjian sebagai berikut: Kartrid cetak yang dipatenkan dan terdapat di dalam printer disertai lisensi untuk sekali pemakaian saja, dan dirancang untuk berhenti bekerja setelah mengeluarkan tinta dalam jumlah tertentu. Akan tersisa jumlah tinta yang bervariasi dalam kartrid apabila kartrid perlu diganti. Setelah penggunaan tunggal ini, lisensi untuk menggunakan kartrid cetak ini akan berakhir, dan kartrid bekas harus dikembalikan hanya ke Lexmark, untuk diproduksi ulang, diisi ulang, atau didaur ulang. Jika di masa mendatang saya membeli kartrid lainnya yang dijual menurut ketentuan seperti disebutkan di atas, saya menerima ketentuan tersebut berlaku atas kartrid tersebut. Kartrid pengganti yang dijual tanpa ketentuan ini tersedia di www.lexmark.com.

## PERJANJIAN LISENSI PERANGKAT LUNAK LEXMARK

Perjanjian Lisensi Perangkat Lunak ini ("Perjanjian Lisensi") adalah perjanjian legal antara Anda (baik sebagai perorangan maupun sebagai badan hukum tunggal) dan Lexmark International, Inc. ("Lexmark") yang, sejauh produk Lexmark atau Program Perangkat Lunak Anda tidak terkena perjanjian lisensi perangkat lunak tertulis lain antara Anda dan Lexmark atau pemasoknya, mengatur penggunaan Anda atas Program Perangkat Lunak yang terinstal pada, atau disediakan oleh Lexmark untuk digunakan bersama, produk Lexmark Anda. Istilah "Program Perangkat Lunak" ini mencakup instruksi yang dapat dibaca oleh mesin, materi audio/visual (seperti image dan rekaman), serta media yang terkait, materi cetak serta dokumentasi elektronik, baik yang tercakup di dalam, didistribusikan bersama atau untuk digunakan bersama produk Lexmark Anda.

- 1 PERNYATAAN JAMINAN TERBATAS. Lexmark menjamin bahwa media (misalnya, disket atau compact disk) yang digunakan sebagai tempat penyediaan Program Perangkat Lunak (jika ada) bebas dari cacat bahan dan pengerjaan jika digunakan secara normal selama masa jaminan. Masa jaminan adalah sembilan puluh (90) hari dan dimulai pada tanggal Program Perangkat Lunak dikirimkan ke pengguna akhir yang asli. Jaminan terbatas ini hanya berlaku pada media Program Perangkat Lunak yang dibeli baru dari Lexmark atau Reseller atau Distributor Lexmark Resmi. Lexmark akan mengganti Program Perangkat Lunak apabila ditentukan bahwa media tersebut tidak sesuai dengan ketentuan jaminan terbatas ini.
- 2 PENYANGKALAN DAN BATASAN JAMINAN. KECUALI SEBAGAIMANA DIATUR DALAM PERJANJIAN LISENSI INI SERTA SEJAUH DIIZINKAN OLEH HUKUM YANG BERLAKU, LEXMARK DAN PARA PEMASOKNYA MENYEDIAKAN PROGRAM PERANGKAT LUNAK INI "SECARA APA ADANYA" DAN DENGAN INI LEXMARK MENYANGKAL SEMUA JAMINAN DAN KETENTUAN LAIN, BAIK YANG TERSURAT MAUPUN YANG TERSIRAT, TERMASUK, TAPI TIDAK TERBATAS PADA, HAK KEPEMILIKAN (TITLE), KEADAAN TANPA PELANGGARAN (NON-INFRINGEMENT), KEMAMPUAN UNTUK DIPERDAGANGKAN (MERCHANTABILITY) SERTA KESESUAIAN UNTUK TUJUAN TERTENTU, SERTA KETIADAAN VIRUS, SEMUANYA DALAM HUBUNGANNYA DENGAN PROGRAM PERANGKAT LUNAK TERSEBUT. Perjanjian ini harus dibaca bersama ketentuan hukum tertentu, sebagaimana diberlakukan dari waktu ke waktu, yang menunjukkan jaminan atau ketentuan atau yang mengharuskan kewajiban pada Lexmark yang tidak dapat dikecualikan atau diubah. Jika berlaku ketentuan seperti itu, maka sejauh kemampuan Lexmark, dengan ini Lexmark membatasi kewajibannya atas pelanggaran ketentuan tersebut pada salah satu dari yang berikut: penggantian Program Perangkat Lunak atau penggantian uang seharga yang dibayarkan untuk Program Perangkat Lunak.
- 3 PEMBERIAN LISENSI. Lexmark memberi Anda hak-hak berikut selama Anda mematuhi semua persyaratan dan ketentuan Perjanjian Lisensi ini:
	- a Penggunaan. Anda boleh Menggunakan satu (1) salinan Program Perangkat Lunak ini. Istilah "Menggunakan" berarti menyimpan, memuatkan, menginstal, menjalankan, atau menampilkan Program Perangkat Lunak. Jika Lexmark memberikan lisensi Program Perangkat Lunak kepada Anda untuk digunakan oleh beberapa orang, Anda harus membatasi jumlah pengguna resmi sebatas yang ditentukan dalam perjanjian Anda dengan Lexmark. Anda tidak boleh memisahkan komponenkomponen Program Perangkat Lunak ini untuk digunakan pada lebih dari satu komputer. Anda setuju bahwa Anda tidak akan Menggunakan Program Perangkat Lunak ini, baik seluruhnya ataupun sebagian, dengan cara apa pun yang pada intinya adalah menimpa, memodifikasi, menghilangkan, menghalangi, mengubah atau mengurangi pemusatan tampilan visual dari merek dagang, nama dagang, kemasan dagang atau pemberitahuan hak milik intelektual yang muncul pada layar komputer mana pun yang biasa ditimbulkan oleh, atau sebagai akibat dari, Program Perangkat Lunak ini.
	- b Menyalin. Anda dapat membuat satu (1) salinan Program Perangkat Lunak semata-mata hanya untuk tujuan pencadangan (back up), pengarsipan, atau instalasi, asalkan salinan tersebut mengandung semua pemberitahuan kepemilikan asli Program Perangkat Lunak. Anda tidak boleh menyalin Program Perangkat Lunak ini ke jaringan publik atau jaringan terdistribusi apa pun.
	- c Kepemilikan Hak. Program Perangkat Lunak ini, termasuk semua font, disertai hak cipta dan dimiliki oleh Lexmark International, Inc. dan/atau para pemasoknya. Lexmark adalah pemilik semua hak yang tidak secara jelas diberikan kepada Anda dalam Perjanjian Lisensi ini.
	- d Tanpa mengurangi persyaratan dan ketentuan Perjanjian Lisensi ini, lisensi atas seluruh atau sebagian Produk Perangkat Lunak yang membentuk perangkat lunak yang disediakan menurut lisensi publik oleh pihak ketiga ("Freeware"), diberikan kepada Anda berdasarkan persyaratan dan ketentuan perjanjian lisensi perangkat lunak yang menyertai Freeware tersebut, baik dalam bentuk perjanjian tersendiri (discrete), lisensi shrink wrap (perjanjian yang dianggap disetujui ketika pelanggan membuka kemasan) atau ketentuan lisensi elektronik yang disetujui saat perangkat lunak tersebut didownload. Penggunaan Freeware tersebut oleh Anda seluruhnya diatur oleh persyaratan dan ketentuan lisensi tersebut.
- 4 TRANSFER. Anda boleh mentransfer Program Perangkat Lunak ke pengguna-akhir lain. Transfer ini harus menyertakan semua komponen perangkat lunak, media, materi cetak, serta Perjanjian Lisensi ini dan Anda tidak boleh menyimpan salinan Program Perangkat Lunak atau komponennya. Transfer tersebut tidak boleh berupa transfer tak langsung, seperti konsinyasi. Sebelum transfer, pengguna-akhir yang menerima Program Perangkat Lunak yang ditransfer harus menyetujui semua ketentuan Lisensi Perangkat Lunak. Setelah Produk Perangkat Lunak ini ditransfer, lisensi Anda secara otomatis berakhir. Anda tidak boleh menyewakan, atau memberikan Program Perangkat Lunak ini kecuali sejauh yang dibolehkan dalam Perjanjian Lisensi ini, dan semua upaya apa pun untuk melakukan hal itu tidak berlaku.
- 5 PENINGKATAN. Untuk Menggunakan Produk Perangkat Lunak yang merupakan peningkatan (upgrade), terlebih dahulu Anda harus memiliki lisensi Produk Perangkat Lunak asli yang menurut Lexmark memenuhi syarat untuk ditingkatkan. Setelah melakukan peningkatan, Anda tidak lagi dibolehkan menggunakan Produk Perangkat Lunak asli yang menjadi dasar atas peningkatan tersebut.
- 6 PEMBATASAN MENGENAI REKAYASA BALIK (REVERSE ENGINEERING). Anda tidak boleh mengubah, mendekrip (decrypt), merekayasa balik (reverse engineer), merakit balik (reverse assemble), mengkompilasi balik (reverse compile) atau dengan cara lain menerjemahkan Program Perangkat Lunak, kecuali sebagaimana dan sejauh diiizinkan secara jelas untuk melakukan hal itu oleh hukum yang berlaku untuk tujuan inter-operabilitas, koreksi kesalahan, dan pengujian keamanan. Jika Anda memiliki hak hukum seperti itu, Anda harus menghubungi Lexmark secara tertulis tentang maksud untuk melakukan rekayasa balik, perakitan balik, atau kompilasi balik tersebut. Anda tidak boleh melakukan dekripsi Program Perangkat Lunak kecuali diperlukan untuk Penggunaan yang sah dari Program Perangkat Lunak.
- 7 PERANGKAT LUNAK TAMBAHAN. Perjanjian Lisensi ini berlaku atas pembaruan (update) atau suplemen (tambahan) atas Produk Perangkat Lunak yang disediakan oleh Lexmark kecuali jika Lexmark memberlakukan persyaratan lain bersama pembaruan atau suplemen tersebut.
- 8 BATASAN UPAYA HUKUM. Sejauh yang diperbolehkan oleh hukum yang berlaku, keseluruhan tanggung jawab Lexmark, pemasoknya, afiliasinya, serta para reseller-nya, dan satu-satunya upaya hukum untuk Anda adalah sebagai berikut: Lexmark akan menyediakan jaminan terbatas tersurat sebagaimana diuraikan di atas. Jika Lexmark tidak memperbaiki media yang cacat sebagaimana dijamin, Anda dapat mengakhiri lisensi ini dan uang Anda akan dikembalikan jika Anda telah mengembalikan semua salinan Program Perangkat Lunak.

9 BATASAN PERTANGGUNGJAWABAN. Sejauh diperbolehkan oleh hukum yang berlaku, untuk setiap tuntutan yang muncul akibat jaminan terbatas Lexmark, atau untuk tuntutan lain apapun juga yang berhubungan dengan topik Perjanjian ini, kewajiban Lexmark dan para pemasoknya atas semua jenis kerugian, tanpa melihat bentuk tindakan atau dasarnya (termasuk kontrak, pelanggaran, estoppel, kelalaian, kesalahan penafsiran, atau tort), terbatas pada jumlah yang lebih besar antara \$5.000 atau jumlah yang dibayarkan kepada Lexmark atau distributor resminya untuk mendapatkan lisensi Program Perangkat Lunak yang diatur dalam perjanjian ini dan yang menyebabkan kerugian tersebut atau yang merupakan subjek dari, atau yang terkait langsung dengan, alasan tindakan tersebut.

DALAM KASUS APA PUN LEXMARK, PEMASOKNYA, ANAK PERUSAHAANNYA, ATAU RESELLER-NYA TIDAK BERTANGGUNG JAWAB ATAS KERUGIAN KHUSUS, INSIDENTAL, TIDAK LANGSUNG, TAMBAHAN, PUNITIF, ATAU KONSEKUENSIAL (TERMASUK TAPI TIDAK TERBATAS PADA HILANGNYA LABA ATAU PENGHASILAN, HILANGNYA SIMPANAN, GANGGUAN ATAS PENGGUNAAN ATAU HILANGNYA, KETIDAKAKURATAN DALAM, ATAU KERUSAKAN TERHADAP, DATA ATAU CATATAN, ATAS TUNTUTAN PIHAK KETIGA, ATAU KERUSAKAN TERHADAP PROPERTI YANG BERWUJUD (TANGIBLE) ATAU YANG TIDAK BERWUJUD (INTANGIBLE), ATAS HILANGNYA PRIVASI AKIBAT ATAU BERKAITAN DENGAN PENGGUNAAN ATAU KETIDAKMAMPUAN MENGGUNAKAN PROGRAM PERANGKAT LUNAK, ATAU DENGAN CARA LAIN BERKAITAN DENGAN KETENTUAN APAPUN DALAM PERJANJIAN LISENSI INI), TANPA MELIHAT SIFAT TUNTUTAN, TERMASUK TAPI TIDAK TERBATAS PADA PELANGGARAN JAMINAN ATAU KONTRAK, TORT (TERMASUK KELALAIAN ATAU TANGGUNG JAWAB PRODUK), BAHKAN WALAUPUN LEXMARK, ATAU PARA PEMASOKNYA, AFILIASINYA, ATAU PEMASAR-ULANG TELAH DIBERITAHU TENTANG KEMUNGKINKAN KERUGIAN TERSEBUT, ATAU ATAS TUNTUTAN APA PUN DARI ANDA BERDASARKAN TUNTUTAN PIHAK KETIGA, KECUALI SEJAUH PENGECUALIAN KERUGIAN INI DITENTUKAN TIDAK VALID SECARA HUKUM. PEMBATASAN DI ATAS TETAP BERLAKU WALAUPUN UPAYA HUKUM YANG TERCANTUM DI ATAS GAGAL MEMENUHI TUJUAN ASLINYA.

- 10 JANGKA WAKTU. Perjanjian Lisensi ini berlaku selama tidak diakhiri atau ditolak. Anda dapat menolak atau mengakhiri lisensi ini kapan saja dengan menghancurkan semua salinan Program Perangkat Lunak, bersama semua modifikasi, dokumentasi dan bagian-bagian yang disatukan dalam bentuk apa pun, atau sebagaimana diuraikan dalam dokumen ini. Lexmark dapat mengakhiri lisensi Anda dengan pemberitahuan jika Anda gagal memenuhi ketentuan mana pun dari Perjanjian Lisensi ini. Setelah pengakhiran tersebut, Anda setuju untuk menghancurkan semua salinan Program Perangkat Lunak bersama semua modifikasi, dokumentasi, dan bagian-bagian yang disatukan dalam bentuk apa pun.
- 11 PAJAK. Anda setuju bahwa Anda bertanggung jawab atas pembayaran semua pajak termasuk, tanpa pembatasan, pajak barang dan layanan dan kekayaan pribadi, yang muncul dari Perjanjian ini atau karena Penggunaan Program Perangkat Lunak ini oleh Anda.
- 12 PEMBATASAN TINDAKAN. Setiap pihak tidak dapat melakukan tindakan, apa pun juga bentuknya, yang timbul akibat Perjanjian ini, setelah lebih dari dua tahun sejak munculnya penyebab tindakan tersebut, kecuali sebagaimana ditentukan menurut hukum yang berlaku.
- 13 HUKUM YANG BERLAKU. Perjanjian ini diatur oleh hukum Commonwealth of Kentucky, Amerika Serikat. Pilihan aturan hukum di wilayah hukum mana pun tidak berlaku. The UN Convention on Contracts for the International Sale of Goods (Konvensi PBB tentang Kontrak untuk Penjualan Barang Internasional) tidak berlaku.
- 14 HAK-HAK TERBATAS PEMERINTAH AMERIKA SERIKAT. Program Perangkat Lunak ini seluruhnya dikembangkan dengan biaya pribadi. Hak-hak Pemerintah Amerika Serikat untuk menggunakan Program Perangkat Lunak ini adalah sebagaimana diuraikan dalam Perjanjian ini dan sebagaimana dibatasi dalam DFARS 252.227-7014 dan dalam ketentuan FAR yang serupa (atau klausul peraturan keagenan atau kontrak lain setara).
- 15 PERSETUJUAN ATAS PENGGUNAAN DATA. Anda setuju bahwa Lexmark, afiliasinya, dan agennya dapat mengumpulkan dan menggunakan informasi yang Anda berikan sehubungan dengan layanan dukungan yang dilakukan dalam kaitannya dengan Program Perangkat Lunak dan diminta oleh Anda. Lexmark setuju untuk tidak menggunakan informasi ini dalam bentuk yang dapat mengungkapkan identitas pribadi Anda kecuali sejauh yang diperlukan untuk menyediakan layanan tersebut.
- 16 PEMBATASAN EKSPOR. Anda tidak boleh (a) mendapatkan, mengirimkan, mentransfer, atau mengekspor ulang, baik secara langsung maupun tidak, Program Perangkat Lunak atau produk langsung yang dihasilkan darinya, secara melanggar hukum ekspor apa pun yang berlaku atau (b) mengizinkan Program Perangkat Lunak untuk digunakan untuk tujuan lain yang dilarang oleh hukum ekspor tersebut, termasuk, tanpa pembatasan, perbanyakan senjata nuklir, kimia, atau biologi.
- 17 PERSETUJUAN UNTUK TERIKAT SECARA ELEKTRONIK. Anda dan Lexmark setuju untuk membentuk Perjanjian Lisensi ini secara elektronik. Ini berarti bahwa ketika Anda mengklik tombol "Setuju" atau "Ya" pada halaman ini atau ketika menggunakan produk ini, Anda menyataan persetujuan atas persyaratan dan ketentuan Perjanjian Lisensi ini dan bahwa Anda melakukannya dengan tujuan "menandatangani" kontrak dengan Lexmark.
- 18 KAPASITAS DAN WEWENANG UNTUK MELAKUKAN PERJANJIAN. Anda menyatakan bahwa Anda termsuk berusia dewasa di tempat di mana Anda menandatangani Perjanjian Lisensi ini dan, jika sesuai, Anda mendapat wewenang penuh dari majikan atau atasan Anda untuk melakukan perjanjian ini.
- 19 KESELURUHAN PERJANJIAN. Perjanjian Lisensi ini (termasuk tambahan atau perubahan pada Perjanjian Lisensi ini yang disertakan bersama Program Perangkat Lunak) adalah keseluruhan perjanjian antara Anda dan Lexmark sehubungan dengan Program Perangkat Lunak ini. Kecuali ditentukan lain dalam dokumen ini, persyaratan dan kondisi ini menggantikan semua komunikasi, proposal dan pernyataan sebelumnya atau yang sementara, tertulis maupun lisan, sehubungan dengan Program Perangkat Lunak ini atau topik lain yang dicakup dalam Perjanjian Lisensi ini (kecuali sejauh ketentuan luar tersebut tidak bertentangan dengan ketentuan Perjanjian Lisensi ini, perjanjian tertulis lain yang ditandatangani oleh Anda dan Lexmark sehubungan dengan Penggunaan Program Perangkat Lunak ini oleh Anda). Jika ada kebijakan atau program Lexmark untuk layanan dukungan yang bertentangan dengan ketentuan Perjanjian Lisensi ini, maka ketentuan Perjanjian Lisensi inilah yang berlaku.

# <span id="page-67-0"></span>Indeks

## A

amplop memasukkan [24,](#page-23-0) [34](#page-33-0) mencetak [34](#page-33-0) artikel majalah, memasukkan pada kaca pemindai [26](#page-25-0)

## B

bagian luar printer membersihkan [48](#page-47-0) bagian-bagian baki keluar kertas [15](#page-14-0) kaca pemindai [15](#page-14-0) panel kontrol printer [15](#page-14-0) pembatas kertas [15](#page-14-0) penutup atas [15](#page-14-0) penyokong kertas [15](#page-14-0) penyokong pemindai [16](#page-15-0) port catu daya [16](#page-15-0) port USB [16](#page-15-0) unit pemindai [16](#page-15-0) wadah kartrid cetak [16](#page-15-0) baki keluar kertas [15](#page-14-0)

## D

dokumen memasukkan pada kaca pemindai [40,](#page-39-0) [26](#page-25-0) memindai menggunakan FastPics atau Productivity Studio [40](#page-39-0) memindai menggunakan panel kontrol printer [40](#page-39-0) mencetak [28](#page-27-0) multi salinan, mencetak [29](#page-28-0) dokumen khusus, mencetak [37](#page-36-0) driver XPS menginstal [19](#page-18-0)

## F

faks menerima [43](#page-42-0) modem [42](#page-41-0) fitur N-up [31](#page-30-0) foto memasukkan pada kaca pemindai [26](#page-25-0)

mencetak foto menggunakan FastPics atau Productivity Studio [34](#page-33-0) menyalin foto 4 x 6 [39](#page-38-0)

## H

halaman terakhir lebih dahulu, mencetak [30](#page-29-0) halaman tidak dapat dicetak [52](#page-51-0) halaman web mencetak [28](#page-27-0)

## I

informasi keamanan [10](#page-9-0) informasi keselamatan [7](#page-6-0) informasi, mencari [8](#page-7-0)

## K

kaca pemindai [15](#page-14-0) memasukkan dokumen [26](#page-25-0)[, 40](#page-39-0) membersihkan [48](#page-47-0) kartrid cetak memesan [48](#page-47-0) memperpanjang usia [47](#page-46-0) menggunakan Lexmark asli [46](#page-45-0) menghapus [45](#page-44-0) menginstal [44](#page-43-0) mengisi ulang [46](#page-45-0) menyeka [46](#page-45-0) kartrid, cetak memesan [48](#page-47-0) memperpanjang usia [47](#page-46-0) menggunakan Lexmark asli [46](#page-45-0) menghapus [45](#page-44-0) menginstal [44](#page-43-0) menyeka [46](#page-45-0) kartu memasukkan [25](#page-24-0) kartu foto, memasukkan [25](#page-24-0) kartu indeks memasukkan [25](#page-24-0) kartu pos memasukkan [25](#page-24-0) kartu ucapan memasukkan [25](#page-24-0) kertas memilih kertas khusus [33](#page-32-0)

kertas banner, memasukkan [26](#page-25-0) kertas dan bahan pakai lainnya memesan [49](#page-48-0) kertas foto, memasukkan [23](#page-22-0) kertas matte tebal, memasukkan [23](#page-22-0) kertas mengkilap dan kertas foto, memasukkan [28](#page-27-0) kertas mengkilap, memasukkan [23](#page-22-0) kertas transfer setrika (iron-on), memasukkan [25](#page-24-0) kertas ukuran bebas, memasukkan [25,](#page-24-0) [36](#page-35-0) kertas ukuran bebas, mencetak [36](#page-35-0) kertas, memasukkan [23,](#page-22-0) [28](#page-27-0) koran, memasukkan pada kaca pemindai [26](#page-25-0)

## L

label, memasukkan [24](#page-23-0) label, mencetak [35](#page-34-0)

## M

melepaskan kartrid cetak [45](#page-44-0) memasukkan amplop [24](#page-23-0)[, 34](#page-33-0) dokumen pada kaca pemindai [26,](#page-25-0) [40](#page-39-0) foto pada kaca pemindai [26](#page-25-0) kartu foto [25](#page-24-0) kartu indeks [25](#page-24-0) kartu pos [25](#page-24-0) kartu ucapan [25](#page-24-0) kertas [23,](#page-22-0) [28](#page-27-0) kertas banner [26](#page-25-0) kertas foto [23](#page-22-0) kertas matte tebal [23](#page-22-0) kertas mengkilap [23](#page-22-0) kertas mengkilap dan kertas foto [28](#page-27-0) kertas transfer setrika (ironon) [25](#page-24-0) kertas ukuran bebas [25,](#page-24-0) [36](#page-35-0) label [24](#page-23-0) transparansi [25](#page-24-0)

membatalkan pekerjaan cetak [32](#page-31-0) pekerjaan pindai [41](#page-40-0) membersihkan bagian luar printer [48](#page-47-0) memecahkan masalah komunikasi printer [56](#page-55-0) memesan kertas dan bahan pakai lainnya [49](#page-48-0) memindai membatalkan pemindaian [41](#page-40-0) menggunakan All‑In‑One Center (Macintosh) [40](#page-39-0) menggunakan FastPics atau Productivity Studio [40](#page-39-0) menggunakan panel kontrol printer [40](#page-39-0) mencari informasi [8](#page-7-0) publikasi [8](#page-7-0) situs web [8](#page-7-0) mencetak amplop [34](#page-33-0) beberapa halaman pada satu lembar [31](#page-30-0) dokumen [28](#page-27-0) dokumen khusus [37](#page-36-0) foto menggunakan FastPics atau Productivity Studio [34](#page-33-0) halaman terakhir lebih dahulu [30](#page-29-0) halaman web [28](#page-27-0) kertas ukuran bebas [36](#page-35-0) label [35](#page-34-0) multi salinan [29](#page-28-0) susun [29](#page-28-0) urutan halaman terbalik [30](#page-29-0) mendaur ulang pernyataan WEEE [61](#page-60-0) menerima faks [43](#page-42-0) menggunakan perangkat lunak printer Mac [21](#page-20-0) menginstal kartrid cetak [44](#page-43-0) perangkat lunak printer [19](#page-18-0), [54](#page-53-0) mengisi ulang kartrid cetak [46](#page-45-0) menyalin [39](#page-38-0) foto 4 x 6 [39](#page-38-0) menyimpan dan menghapus setelan cetak [37](#page-36-0) modem faks [42](#page-41-0)

multi salinan, mencetak [29](#page-28-0)

#### P

panel kontrol printer [15](#page-14-0) menggunakan [17](#page-16-0) pekerjaan cetak, membatalkan [32](#page-31-0) pembatas kertas [15](#page-14-0) pemberitahuan [59](#page-58-0)[, 60,](#page-59-0) [61,](#page-60-0) [62,](#page-61-0) [63](#page-62-0) pemberitahuan emisi [59](#page-58-0), [60,](#page-59-0) [61](#page-60-0) pemberitahuan FCC [59](#page-58-0) pemecahan masalah masalah komunikasi printer [56](#page-55-0) Pusat Layanan [50](#page-49-0) pemecahan masalah penyiapan halaman tidak dapat dicetak [52](#page-51-0) perangkat lunak tidak dapat diinstal [51](#page-50-0) tombol daya tidak menyala [50](#page-49-0) pemecahan masalah, penyiapan halaman tidak dapat dicetak [52](#page-51-0) perangkat lunak tidak dapat diinstal [51](#page-50-0) tombol daya tidak menyala [50](#page-49-0) penutup atas [15](#page-14-0) penyiapan, printer [10](#page-9-0) penyokong kertas [15](#page-14-0) penyokong pemindai [16](#page-15-0) perangkat lunak driver XPS [19](#page-18-0) menghapus dan menginstal kembali [54](#page-53-0) Pusat Layanan [50](#page-49-0) perangkat lunak printer menghapus [54](#page-53-0) menginstal [19](#page-18-0) menginstal ulang [54](#page-53-0) perangkat lunak printer Mac menggunakan [21](#page-20-0) perangkat lunak tidak dapat diinstal [51](#page-50-0) perangkat lunak Windows FastPics [20](#page-19-0) Fax Setup Utility [20](#page-19-0) Fax Solutions Software [20](#page-19-0) Printing Preferences (Preferensi Cetak) [20](#page-19-0) Productivity Studio [20](#page-19-0) Wireless Setup Utility [20](#page-19-0) port catu daya [16](#page-15-0) port USB [16](#page-15-0) memfungsikan [56](#page-55-0)

printer menyiapkan tanpa komputer [10](#page-9-0) publikasi, mencari [8](#page-7-0) Pusat Layanan [50](#page-49-0)

## S

setelan cetak menyimpan dan menghapus [37](#page-36-0) situs web mencari [8](#page-7-0)

## T

tingkat emisi suara [61](#page-60-0) tombol daya tidak menyala [50](#page-49-0) tombol salin warna 4 x 6 [39](#page-38-0) tombol, panel kontrol salin warna 4 x 6 [39](#page-38-0) tombol, panel kontrol printer Black Copy (Salin Hitam) [17](#page-16-0) Cancel (Batal) [17](#page-16-0) Color Copy (Salin Warna) [17](#page-16-0) panah ke atas [17](#page-16-0) Paper Feed (Pengumpan Kertas) [17](#page-16-0) Power (Daya) [17](#page-16-0) Salin 4 x 6 [17](#page-16-0) Scan (Pindai) [17](#page-16-0) Toolbar mencetak halaman web [28](#page-27-0) transparansi memasukkan [25](#page-24-0)

## U

unit pemindai [16](#page-15-0) urutan halaman terbalik [30](#page-29-0)

## W

wadah kartrid cetak [16](#page-15-0)